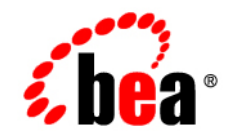

# **BEA**WebLogic Portal

**Portal Example Portlet Features and Functionality**

Release 7.0 Document Date: July 12, 2002

## Copyright

Copyright © 2002 BEA Systems, Inc. All Rights Reserved.

### Restricted Rights Legend

This software and documentation is subject to and made available only pursuant to the terms of the BEA Systems License Agreement and may be used or copied only in accordance with the terms of that agreement. It is against the law to copy the software except as specifically allowed in the agreement. This document may not, in whole or in part, be copied photocopied, reproduced, translated, or reduced to any electronic medium or machine readable form without prior consent, in writing, from BEA Systems, Inc.

Use, duplication or disclosure by the U.S. Government is subject to restrictions set forth in the BEA Systems License Agreement and in subparagraph (c)(1) of the Commercial Computer Software-Restricted Rights Clause at FAR 52.227-19; subparagraph (c)(1)(ii) of the Rights in Technical Data and Computer Software clause at DFARS 252.227-7013, subparagraph (d) of the Commercial Computer Software--Licensing clause at NASA FAR supplement 16-52.227-86; or their equivalent.

Information in this document is subject to change without notice and does not represent a commitment on the part of BEA Systems. THE SOFTWARE AND DOCUMENTATION ARE PROVIDED "AS IS" WITHOUT WARRANTY OF ANY KIND INCLUDING WITHOUT LIMITATION, ANY WARRANTY OF MERCHANTABILITY OR FITNESS FOR A PARTICULAR PURPOSE. FURTHER, BEA Systems DOES NOT WARRANT, GUARANTEE, OR MAKE ANY REPRESENTATIONS REGARDING THE USE, OR THE RESULTS OF THE USE, OF THE SOFTWARE OR WRITTEN MATERIAL IN TERMS OF CORRECTNESS, ACCURACY, RELIABILITY, OR OTHERWISE.

### Trademarks or Service Marks

BEA, Jolt, Tuxedo, and WebLogic are registered trademarks of BEA Systems, Inc. BEA Builder, BEA Campaign Manager for WebLogic, BEA eLink, BEA Manager, BEA WebLogic Commerce Server, BEA WebLogic Enterprise, BEA WebLogic Enterprise Platform, BEA WebLogic Express, BEA WebLogic Integration, BEA WebLogic Personalization Server, BEA WebLogic Portal, BEA WebLogic Server and How Business Becomes E-Business are trademarks of BEA Systems, Inc.

All other trademarks are the property of their respective companies.

### Portal Example-Portlet Features and Functionality

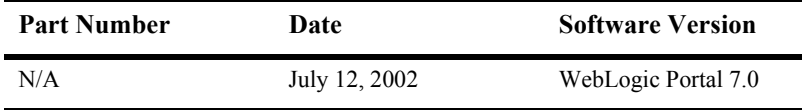

# **Contents**

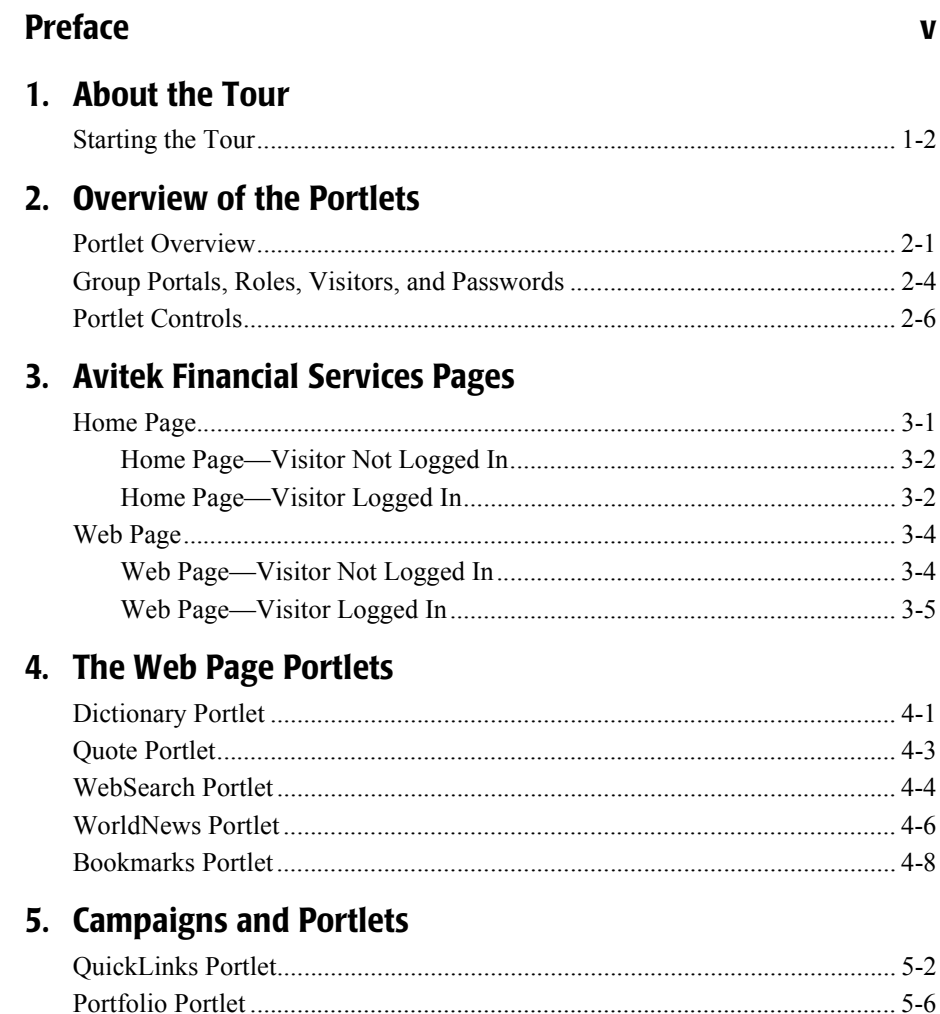

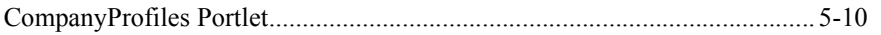

## **[6. Newsletter Portlets](#page-44-0)**

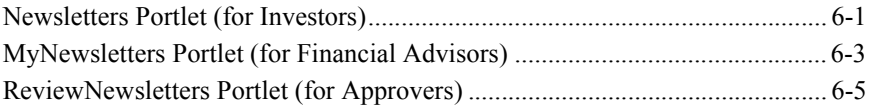

## **[7. Miscellaneous Portlets](#page-52-0)**

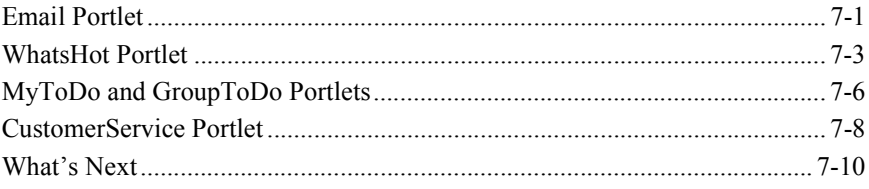

## **[Index](#page-62-0)**

# <span id="page-4-0"></span>**Preface**

Welcome to the Portal Example—Portlet Features and Functionality tour. In addtion to this document, we encourage you to use the following resources, as well.

**Finding documentation online** BEA product documentation is available on the BEA corporate Web site. From the BEA Home page, click on Product Documentation or go directly to the ìe-docsî Product Documentation page at **http://e-docs.bea.com**.

**Providing documentation feedback** Your feedback on the BEA WebLogic Portal documentation is important to us. Send us e-mail at **docsupport@bea.com** if you have questions or comments. Please indicate that you are using the documentation for the WebLogic Portal version **7.0**.

<span id="page-4-1"></span>**Contacting BEA WebSUPPORT** If you have any questions about this version of WebLogic Portal, or if you have problems installing and running WebLogic Portal, contact BEA Customer Support through BEA WebSUPPORT at **http://www.bea.com** or by using the contact information provided on the Customer Support Card in the product package.

### vi Portal Example<sup>-</sup>Portlet Features and Functionality

# <span id="page-6-0"></span>**1 About the Tour**

<span id="page-6-1"></span>Welcome to the Portal Example—Portlet Features and Functionality tour. This tour is based on a fictitious Web site called Avitek Financial Services. Avitek Financial Services is a retail financial portal that provides a single point of access to several kinds of visitors, such as guests, investors, and financial advisors. Avitek Financial Services provides various kinds of business content, applications, and services from both internal and external sources. Additionally, the content is personalized for each type of visitor.

Avitek Financial Services contains several marketing campaigns, the ability to trade stock, and the ability author and review newsletters; it contains specific portlets for investors to access company profiles, service requests, and newsletters written by their financial advisors; and it contains convenience portlets such as Dictionary, Bookmarks, Stock Quotes, and WebSearch.

<span id="page-6-2"></span>The tour shows you every portlet in the Avitek Financial Services and demonstrates various possibilities in portlet design and content. This tour is *not* intended to demonstrate portal functionality. To familiarize yourself with portal functionality, please take the *Portal Example—Visitor and Administrator Features* tour at http://edocs.bea.com/wlp/docs70/ptour/index.htm.

You can take this tour in the order it is presented or simply go to the portlet your interested in and follow the instructions. **The password for all predefined visitors (visitor1–visitor10) is "password"**. This tour provides descriptions and instructions for accessing and using each Portal Example portlet and provides information about underlying processes, the location of its Java and JavaServer Pages (JSP), and other pertinent information, such as whether a portlet is part of a marketing campaign.

# <span id="page-7-0"></span>**Starting the Tour**

<span id="page-7-1"></span>Before you begin the tour, make sure the following are installed:

- WebLogic Server 7.0
- WebLogic Portal 7.0, including Portal Examples

To begin the tour you need to first start the server and then launch the Portal Example.

1. Start the WebLogic Portal as follows:

**Windows:** Start Menu → Programs → BEA WebLogic Platform 7.0 → WebLogic Portal 7.0 → Portal Examples → Portal Example → Launch Portal Server

```
UNIX: Run <install 
directory>/weblogic700/portal/samples/portal/sampleportalDomain
/startSamplePortal.sh
```
2. After WebLogic Portal is running, start the Portal Example as follows:

**Windows:** Start Menu → Programs → BEA WebLogic Platform 7.0 → WebLogic Portal 7.0 → Portal Examples → Portal Example → Start Portal Example

**UNIX:** Log on to the Portal Example client. If you installed WebLogic Portal with the default settings, you can use the following URL in a browser that is invoked on the same machine as the server:

http://localhost:7501/sampleportal/index.jsp

where localhost is the name of the server running the Portal Example.

You are now ready to begin touring Avitek Financial Services.

# <span id="page-8-0"></span>**2 Overview of the Portlets**

This topic provides an overview of the Avitek Financial Services portlets, outlines the different visitor types, briefly discusses each portlet, and provides a description of portlet controls. It contains information on the following subjects:

- **[Portlet Overview](#page-8-1)**
- [Group Portals, Roles, Visitors, and Passwords](#page-11-0)
- **[Portlet Controls](#page-14-0)**

# <span id="page-8-1"></span>**Portlet Overview**

<span id="page-8-3"></span>As previously mentioned, the Avitek Financial Services portal contains a wide variety of portlets. [Table 2-1](#page-8-2) provides a short description of each portlet.

<span id="page-8-2"></span>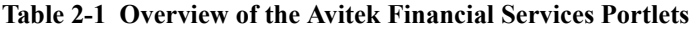

<span id="page-8-4"></span>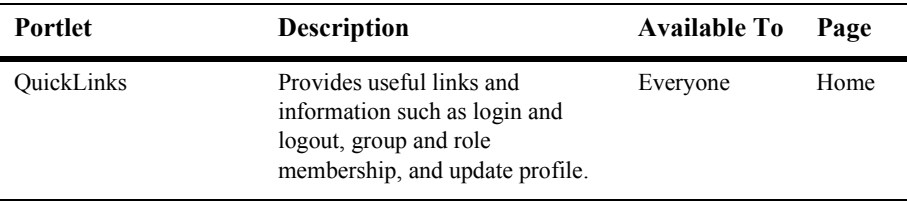

<span id="page-9-7"></span><span id="page-9-6"></span><span id="page-9-5"></span><span id="page-9-4"></span><span id="page-9-3"></span><span id="page-9-2"></span><span id="page-9-1"></span><span id="page-9-0"></span>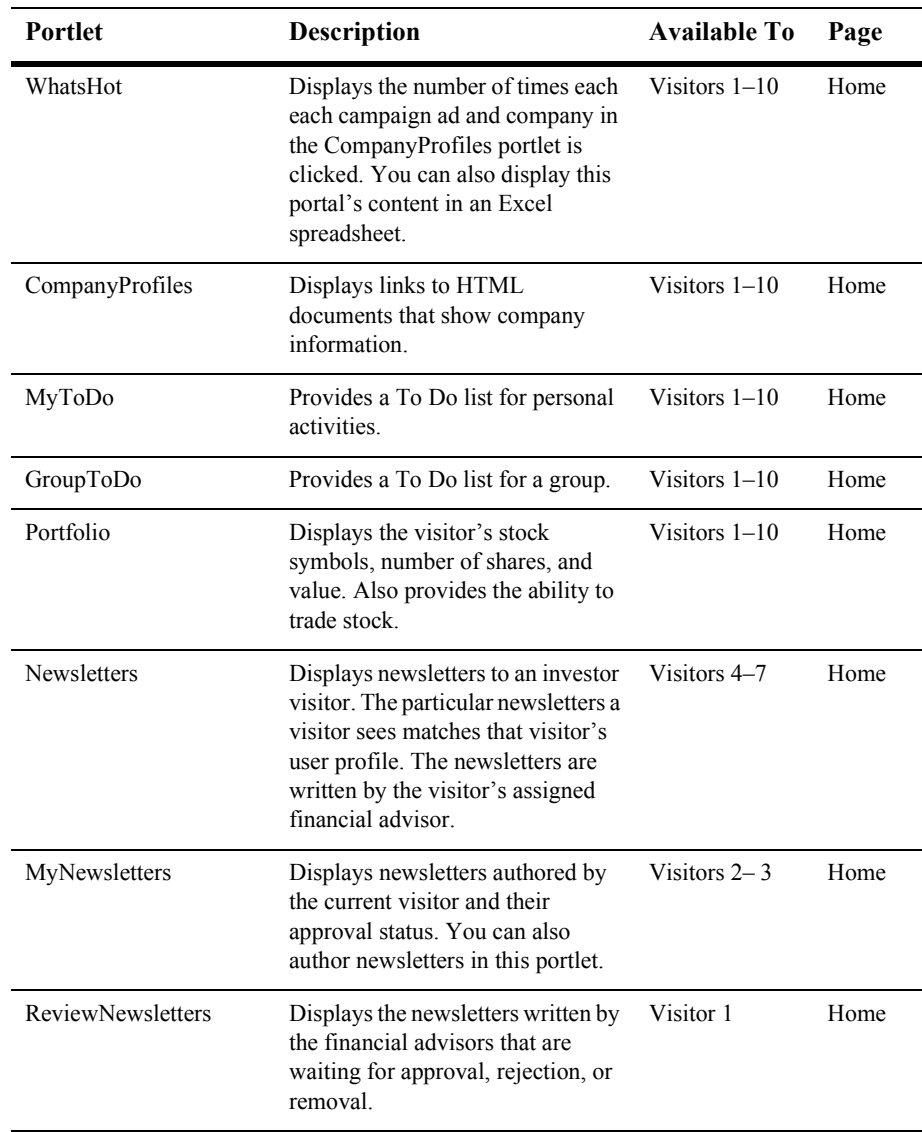

<span id="page-10-6"></span><span id="page-10-5"></span><span id="page-10-4"></span><span id="page-10-3"></span><span id="page-10-2"></span><span id="page-10-1"></span><span id="page-10-0"></span>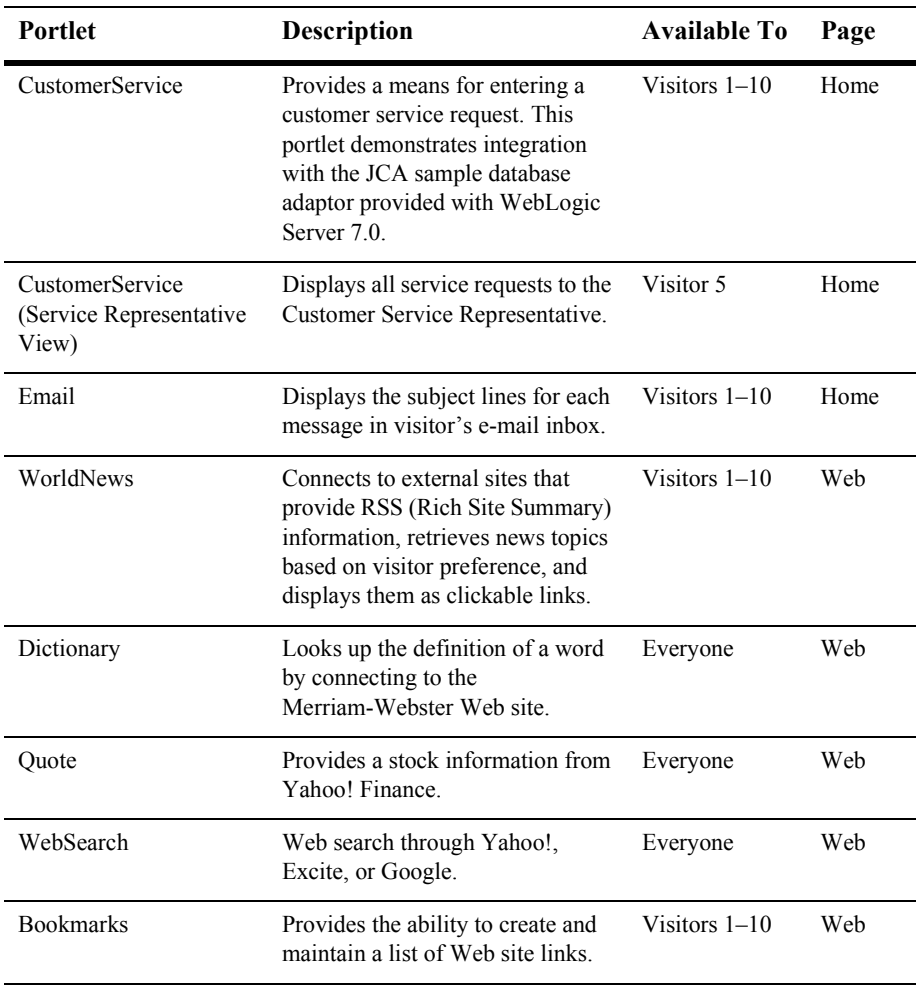

# <span id="page-11-0"></span>**Group Portals, Roles, Visitors, and Passwords**

**Group Portals** The Avitek Financial Services portal has two group portals: the Avitek group portal and the default group portal. (The default group portal was automatically generated when the Avitek Financial Services portal was created.) Group portals are different configurations of a portal. Each group portal has a specified user group and allows delegation of privileges among administrators. For most of this tour and within the application, the group portals are usually referred to by their user group name, as shown in the QuickLinks portlet [\(Figure 2-1](#page-11-1)).

### <span id="page-11-1"></span>**Figure 2-1 Group and Roles**

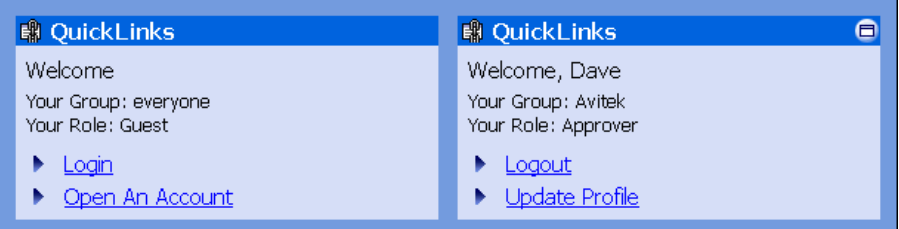

<span id="page-11-2"></span>**Visitors and roles** The Avitek Financial Services portal has ten predefined visitors (visitor1, visitor2 ... visitor10). Every visitor belongs to a group and a role. The portlets displayed to a particular visitor depend on that visitor's group membership and role. Each group and role has different capabilities and privileges. To see the functionality of the various portlets, you need to switch visitor types.

**Note:** Roles also determine which Entitlement Segments a visitor belongs to. For example, a visitor whose role is *Investor* is placed in the Investor Entitlement Segment. Entitlement Segments and their default values are defined in the E-Business Control Center. The values (properties) for a particular visitor is set in the WebLogic Portal Administration Tools. For more information about Group Portals and Entitlement Segments, see "Portal Management" in the *Portal Example–Visitor and Administrator Features* tour at http://edocs.bea.com/wlp/docs70/ptour/portmgm.htm# and the E-Business Control Center online help.

<span id="page-12-1"></span>**Passwords** All predefined visitors use the same password, which is "password" and is case sensitive.

<span id="page-12-0"></span>The following list describes the effect of each group and role on portlet availability:

- Everyone Group, Guest Role—These portlets are displayed to everyone regardless of group membership and role.
- $\blacksquare$  Avitek Group—These portlets are displayed to visitors that belong to the Avitek group. Visitor  $1-10$  all belong the Avitek group. This group has the following roles:
	- Approver Role—Provides the ability to reject, approve, or delete newsletters written by financial advisors.
	- $\bullet$  Financial Advisor Role—Provides the ability to write newsletters.
	- Investor Role—Provides the ability to read newsletters written by a particular financial advisor.
	- $\bullet$  Guest Role—Provides the ability to view and use all portlets except the Newsletter portlets.

| <b>Visitor</b> | Group           | Role                           | <b>Password</b><br>(case sensitive) |
|----------------|-----------------|--------------------------------|-------------------------------------|
| Everyone       | Everyone        | Guest                          | None                                |
| Visitor 1      | Avitek          | Approver                       | password                            |
| Visitor 2      | Avitek          | <b>Financial Advisor</b>       | password                            |
| Visitor 3      | Avitek          | <b>Financial Advisor</b>       | password                            |
| Visitor 4      | Avitek          | Investor                       | password                            |
| Visitor 5      | Avitek          | Investor<br>CustomerServiceRep | password                            |
| Visitor 6      | Avitek          | Investor                       | password                            |
| Visitor 7      | Avitek          | Investor                       | password                            |
| Visitor 8      | Avitek<br>Guest |                                | password                            |
| Visitor 9      | Avitek          | Guest                          | password                            |
| Visitor 10     | Avitek          | Guest                          | password                            |

<span id="page-13-3"></span><span id="page-13-2"></span>**Table 2-2 Visitor, Group, and Role Associations**

# <span id="page-13-0"></span>**Portlet Controls**

<span id="page-13-1"></span>Portlet controls allow you to use portlets. For example, a portlet may have more than one view; it may be maximized, minimized, or detached from the portal. Portlet views are implemented using JavaServer Pages (JSP). They range in complexity from containing simple static HTML content to employing JSP tag libraries or JSP scriptlets that access Enterprise JavaBeans (EJB) components or other application functionality within the application server. The controls for portlets in the Avitek Financial Services portal are listed in [Table 2-3.](#page-14-0)

### <span id="page-14-0"></span>**Table 2-3 Portlet Controls**

<span id="page-14-8"></span><span id="page-14-7"></span><span id="page-14-6"></span><span id="page-14-5"></span><span id="page-14-4"></span><span id="page-14-3"></span><span id="page-14-2"></span><span id="page-14-1"></span>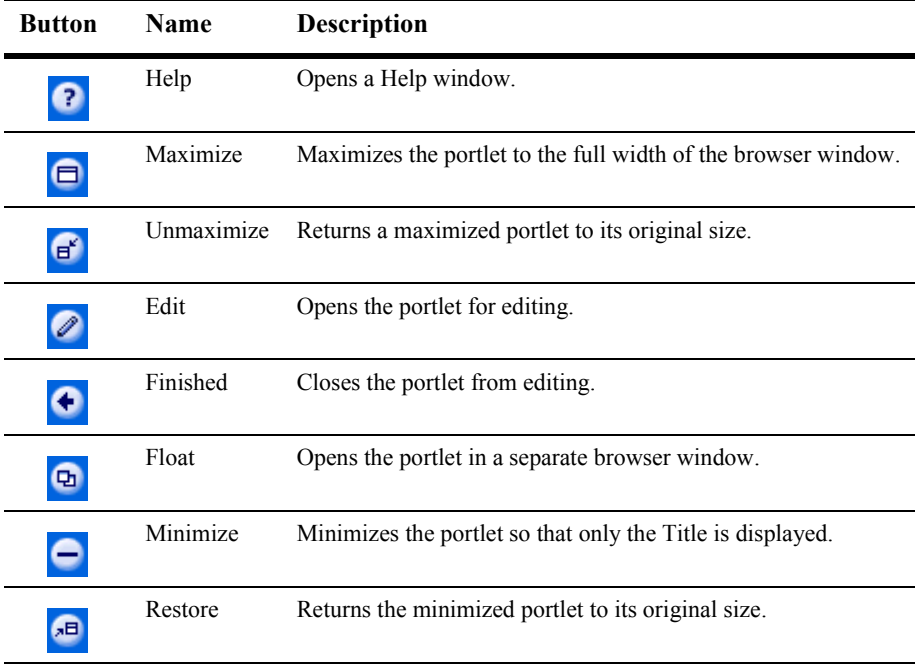

## **2** *Overview of the Portlets*

# <span id="page-16-0"></span>**3 Avitek Financial Services Pages**

<span id="page-16-3"></span>The Avitek Financial Services portal has two pages: the Home page and the Web page. These portal pages contain all the portlets in Avitek Financial Services and are described in detail in the following sections:

- **E** [Home Page](#page-16-1)
	- Home Page—Visitor Not Logged In
	- Home Page—Visitor Logged In
- [Web Page](#page-19-0)
	- Web Page—Visitor Not Logged In
	- Web Page—Visitor Logged In

# <span id="page-16-1"></span>**Home Page**

<span id="page-16-2"></span>The contents of the Home page depend on whether a visitor is logged in and on the visitor's group membership and role. The following sections illustrate these differences.

## <span id="page-17-0"></span>**Home Page—Visitor Not Logged In**

<span id="page-17-4"></span>The default Home page, shown in [Figure 3-1,](#page-17-2) appears before a visitor logs in. The default Home page contains three portlets. The College Savings Account and Avitek IRA advertisements occupy placeholders inside portlets (the PrimaryCampaign and SecondaryCampaign portlets, respectively). The content of these placeholders changes depending on which campaign is invoked. For a full discussion about the campaigns in the Portal Example, see Chapter 5, "Campaigns and Portlets."

<span id="page-17-2"></span>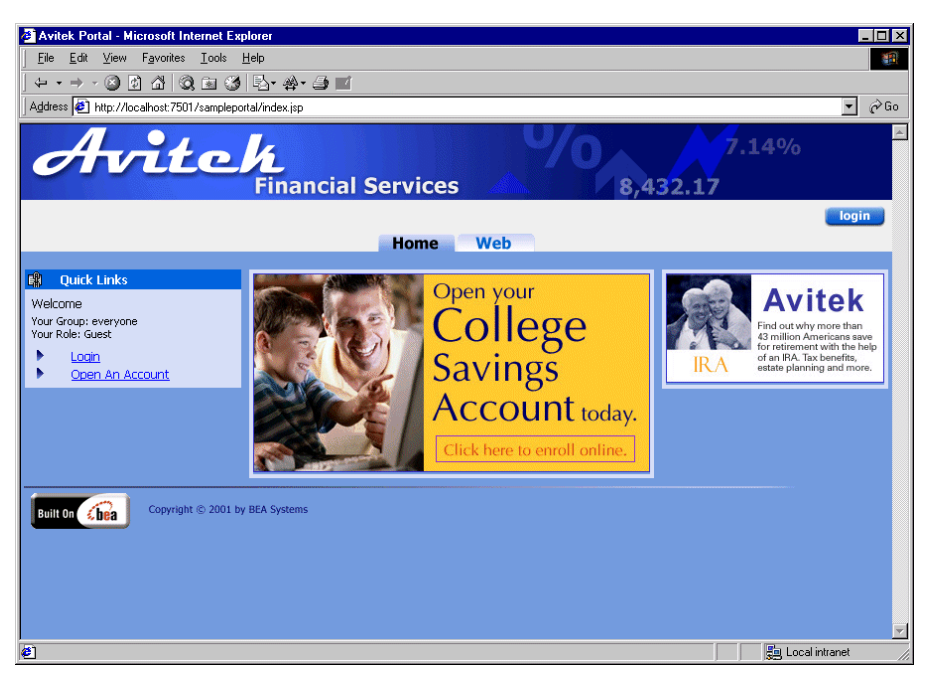

**Figure 3-1 Avitek Financial Services Home Page—Default** 

## <span id="page-17-1"></span>**Home Page—Visitor Logged In**

<span id="page-17-3"></span>As previously mentioned, the portlets displayed on the Home page change when a visitor logs in. To see some of the other portlets displayed after login, complete these steps:

- 1. Click the **Login** button.
- 2. In the User ID field, enter "visitor $10$ ".
- 3. In the Password field, enter "password".

**Note:** The password for Visitors 1–10 is "password".

4. Click the **Login** button. The Home page opens, as shown in [Figure 3-2.](#page-18-0)

<span id="page-18-0"></span>**Figure 3-2** Avitek Financial Services Home Page—Logged In (Visitor 10)

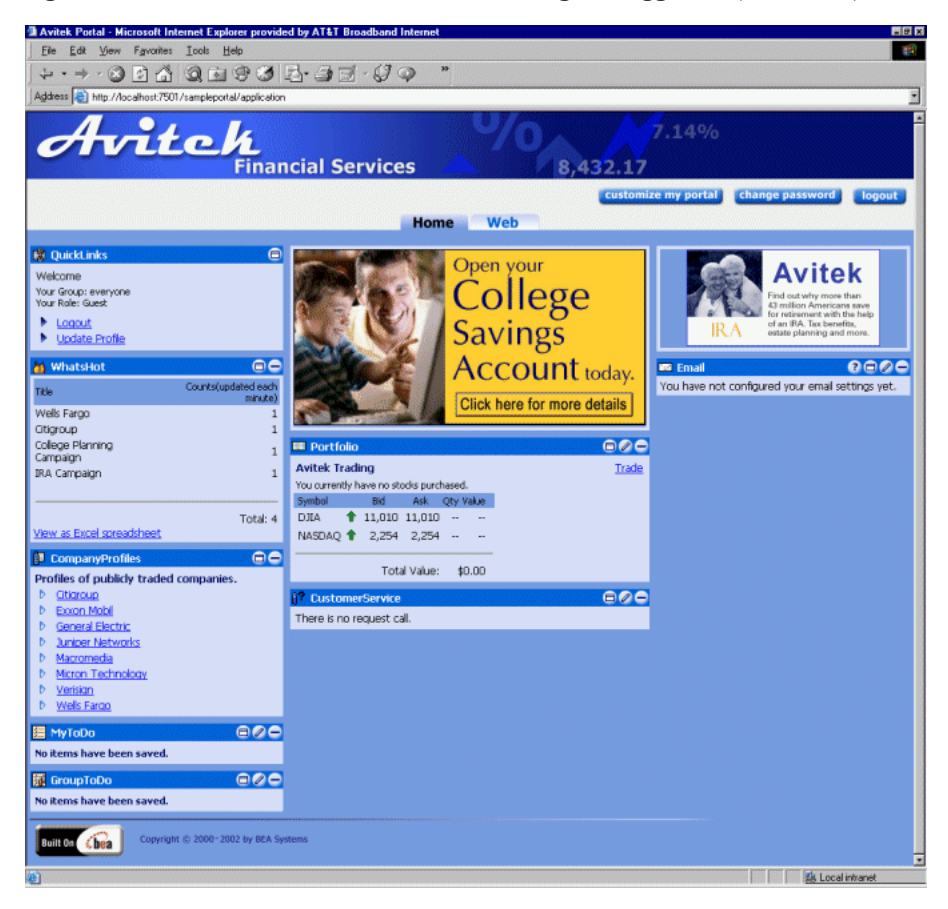

- 5. Notice that Visitor 10ís Home page contains eight portlets. Visitor 10 belongs to the Avitek group and the guest role. Group managers determine which portlets their members can access. For a tour about group management see "Portal" Management" in *Portal Example—Visitor and Administrator Features* at http://edocs.bea.com/wlp/docs70/ptour/portmgm.htm.
- 6. To log out, click the **Logout** button. The Home page returns to its default configuration.

To further explore how the user role affects which portlets are displayed on the Home page, log in as other visitors—try visitor1 for the Approver role, visitor3 for the Advisor role, and visitor4 for the Investor role.

# <span id="page-19-0"></span>**Web Page**

<span id="page-19-3"></span>Like the Home page, the contents of the Web page also depend on whether a visitor is logged in or not. The following sections illustrate these differences.

## <span id="page-19-1"></span>**Web Page—Visitor Not Logged In**

<span id="page-19-2"></span>To view the default Web page, click the **Web** tab.

The default Web page contains three portlets: Dictionary, WebSearch, and Quote. [Figure 3-3](#page-20-1) shows the Web page when a visitor has not logged in.

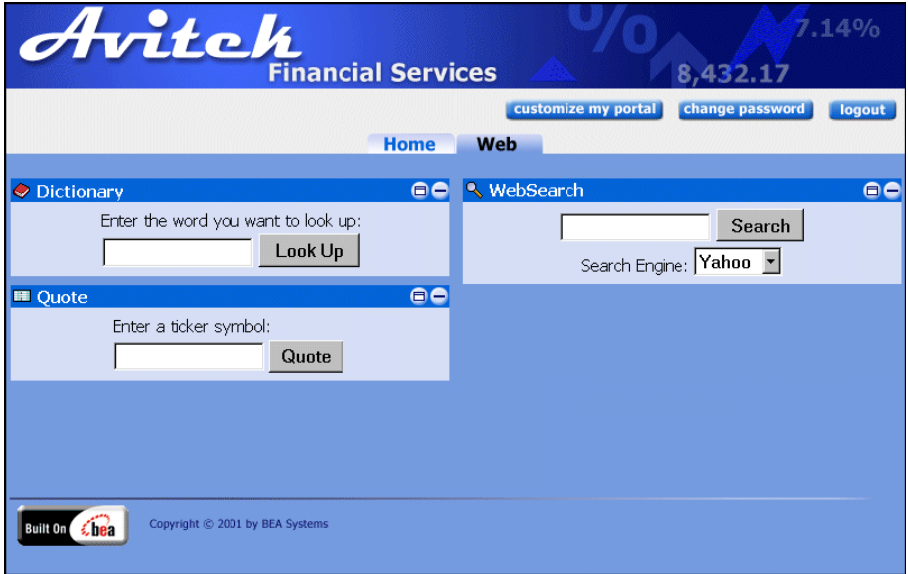

<span id="page-20-1"></span>Figure 3-3 Avitek Financial Services Web Page—Default

## <span id="page-20-0"></span>**Web Page—Visitor Logged In**

<span id="page-20-2"></span>To view the Web page when a visitor has logged in, complete the following steps:

- 1. Click the **Login** button.
- 2. In the User ID field, enter "visitor $10$ ".
- 3. In the Password field, enter "password".

**Note:** The password for visitor1-10 is "password".

- 4. Click the **Login** button. The Home page opens.
- 5. Click the **Web** tab.

The Web page for Visitors 1–10 contains five portlets: WorldNews, Dictionary, WebSearch, Bookmarks, and Quote. [Figure 3-4](#page-21-0) shows the Web page for these visitors.

<span id="page-21-0"></span>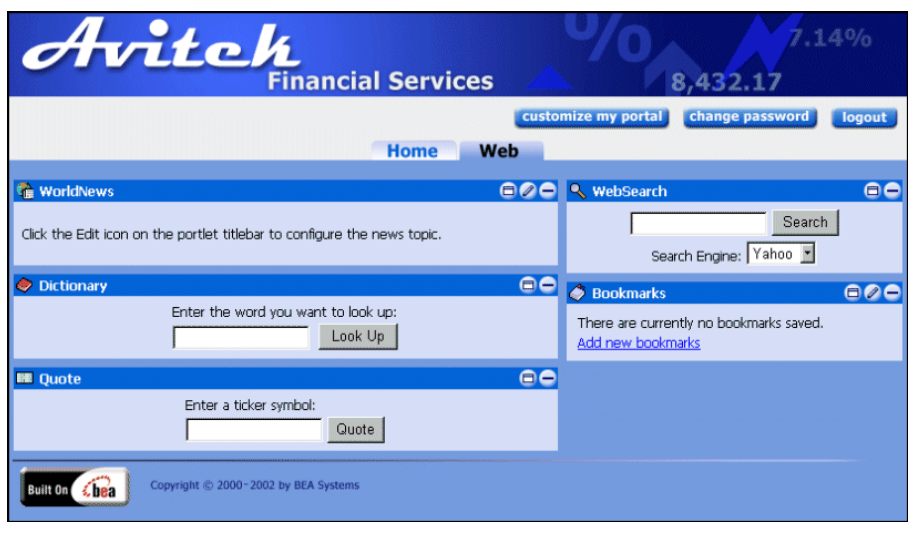

Figure 3-4 Avitek Financial Services Web Page—Logged In (Visitor 10)

6. To log out, click the **Logout** button. The portal displays the Home page in its default configuration.

# <span id="page-22-0"></span>**4 The Web Page Portlets**

<span id="page-22-3"></span>You can use the Web page portlets to look up various kinds of information. This topic contains information about the following portlets:

- **[Dictionary Portlet](#page-22-1)**
- [Quote Portlet](#page-24-0)
- ! [WebSearch Portlet](#page-25-0)
- ! [WorldNews Portlet](#page-27-0)
- [Bookmarks Portlet](#page-29-0)

# <span id="page-22-1"></span>**Dictionary Portlet**

<span id="page-22-2"></span>The Dictionary portlet allows you to look up the definition of a word by connecting to the Merriam-Webster Web site. It is a simple JavaServer Page (JSP) application.

#### **Java source:** none

### **JSP source:**

```
<BEA_HOME>/weblogic700/samples/portal/sampleportalDomain/beaApps/
sampleportal/portlets/dictionary
```
**Note:** You do not need to log in to use this portlet.

- 1. From the Home page, click the **Web** tab.
- 2. As shown in [Figure 4-1,](#page-23-0) enter a word in the word field, and then click the **Look Up** button.

### <span id="page-23-0"></span>**Figure 4-1 Dictionary Portlet**

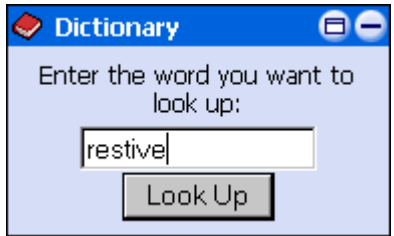

A new window opens that displays the word definition, as shown in [Figure 4-2.](#page-23-1)

### <span id="page-23-1"></span>**Figure 4-2 Dictionary Window**

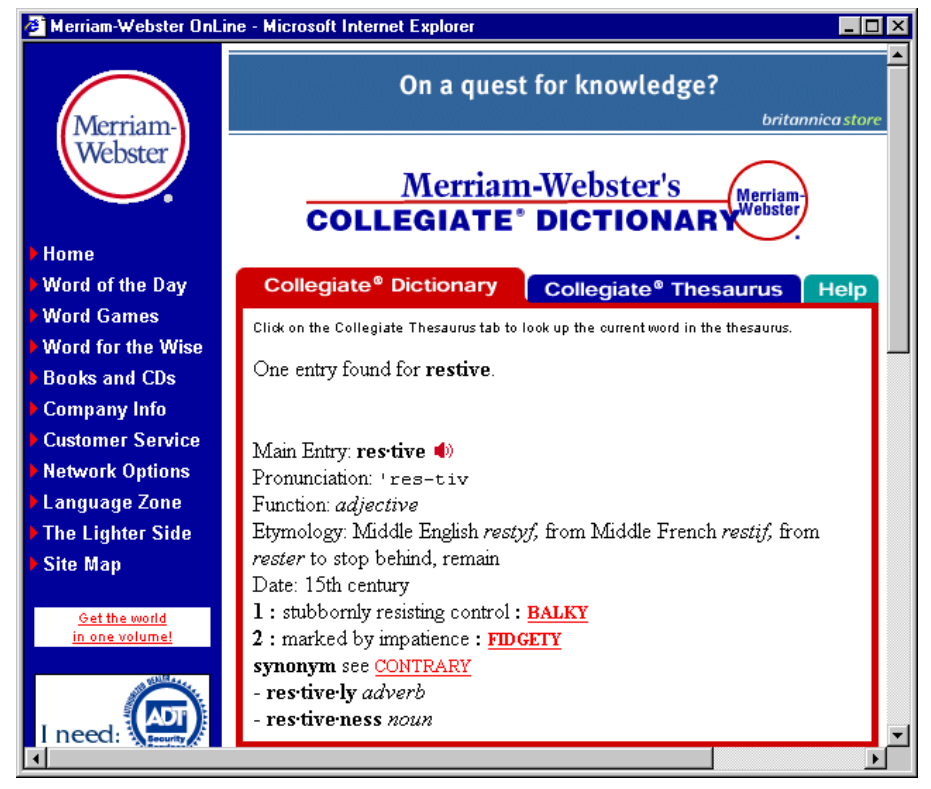

3. After you are done looking at the window, close it.

# <span id="page-24-0"></span>**Quote Portlet**

<span id="page-24-2"></span>The Quote portlet allows you to look up a stock information from the Yahoo! Finance Web site. It a simple JSP application.

### **Java source:** none

### **JSP source:**

```
<BEA_HOME>/weblogic700/samples/portal/sampleportalDomain/beaApps/
sampleportal/portlets/quote
```
**Note:** You do not need to log in to use this portlet.

- 1. From the Home page, click the **Web** tab.
- 2. As shown in [Figure 4-3,](#page-24-1) enter a symbol in the ticker symbol field, and then click the **Quote** button.

### <span id="page-24-1"></span>**Figure 4-3 Quote Portlet**

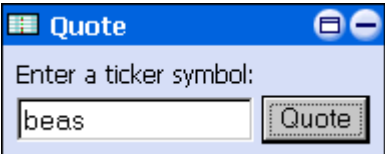

A new window opens that shows the selected quote information, as shown in [Figure 4-4](#page-25-1).

| <sup>2</sup> Yahoo! Finance - BEAS - Microsoft Internet Explorer                                    |                                    |                         |                                     |                                                                                                    |                                                   |  |  |  |
|----------------------------------------------------------------------------------------------------|------------------------------------|-------------------------|-------------------------------------|----------------------------------------------------------------------------------------------------|---------------------------------------------------|--|--|--|
| <b>YAHOO! FINANCE REA</b>                                                                           |                                    |                         |                                     |                                                                                                    | Site Map NEW! - Finance Home - Yahoo! - Help      |  |  |  |
| Affordable Wall Street<br>Get<br>Detailed<br>symbol lookup<br>Research Reports                      |                                    |                         |                                     |                                                                                                    |                                                   |  |  |  |
|                                                                                                    |                                    |                         |                                     | Tuesday, November 27 2001 5:26pm ET - U.S. Markets Closed.                                                     |                                                   |  |  |  |
| Welcome [Sign In]                                                                                   |                                    |                         |                                     |                                                                                                    | Net Worth - My Yahoo! View - Customize - Sign Out |  |  |  |
| <b>Services</b><br>Bill Pav - Funds Transfer -<br>PayDirect                                         | Accounts [add: bank, credit cards] |                         | mutual fund 1                       | Portfolios [manage - create - add: brokerage, 401(k),<br>My First Portfolio   Java Mgr, Real-Time Package NEW! |                                                   |  |  |  |
| Quotes                                                                                              |                                    |                         |                                     |                                                                                                    | <b>Customize Finance</b>                          |  |  |  |
| Views: Basic - DayWatch - Performance - Fundamentals - Real-time Mkt - Detailed - [Create New View] | <b>WATERHOUSE</b>                  |                         | <b>Scottrade</b><br>Over 140 Office | <b>DATEK</b><br><b>Built to trade</b>                                                                          |                                                   |  |  |  |
| <b>BEA SYSTEMS</b> (NasdaqNM:BEAS)                                                                  |                                    | Trade: Choose Brokerage |                                     | - More Info: News, Profile, Reports, Research, Insider, Options, Msgs -                                        |                                                   |  |  |  |
| Last Trade                                                                                          | Change                             |                         | Prev Cls                            | Volume                                                                                                    | Div Date                                          |  |  |  |
| $400$ PM $\cdot$ 18.04                                                                              | $+0.76(+4.40\%)$                   |                         | 17.28                               | 24,909,100                                                                                                    | Apr 24, 2000                                      |  |  |  |
| Day's Range                                                                                         | Bid                                | Ask                     | Open                                | Avg Vol                                                                                                    | Ex-Div                                            |  |  |  |
| 16 77 - 19 15                                                                                       | 18 14                              | 18 14                   | 17.09                               | 14.191.045                                                                                                    | Apr 25, 2000                                      |  |  |  |
| 52-week Range<br>8 9400 - 81 8750                                                                   | Earn/Shr<br>$-0.07$                | PÆ<br>N/A               | Mkt Cap<br>7.173B                   | Div/Shr<br>N/A                                                                                                 | Yield<br>N/A                                      |  |  |  |
| Add to My Portfolio Set Alert                                                                       |                                    |                         |                                     |                                                                                                    | Non-Tables Version Download Spreadsheet           |  |  |  |

<span id="page-25-1"></span>**Figure 4-4 Quote Window**

3. After you are done looking at the window, close it.

## <span id="page-25-0"></span>**WebSearch Portlet**

<span id="page-25-2"></span>The WebSearch portlet allows you to search the Web through Yahoo!, Excite, or Google. It is a simple JSP application.

#### **Java source:** none

### **JSP source:**

```
<BEA_HOME>/weblogic700/samples/portal/sampleportalDomain/beaApps/
sampleportal/portlets/search
```
**Note:** You do not need to log in to use this portlet.

- 1. From the Home page, click the **Web** tab.
- 2. As shown in [Figure 4-5,](#page-26-0) enter a search term in the field, and then click the **Search** button.

### <span id="page-26-0"></span>**Figure 4-5 WebSearch Portlet**

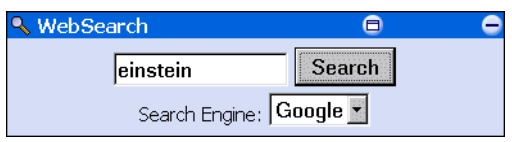

A new window opens showing the search results in the selected search engine, as shown in [Figure 4-6.](#page-26-1)

### <span id="page-26-1"></span>**Figure 4-6 WebSearch Window**

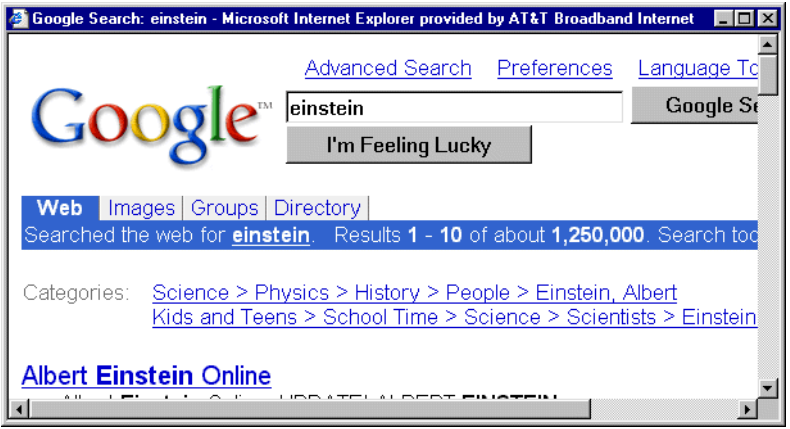

3. After you are done looking at the window, close it.

# <span id="page-27-0"></span>**WorldNews Portlet**

<span id="page-27-3"></span>The WorldNews portlet links to various news agencies on the internet and displays the new stories they publish. It retrieves news stories based on user preference and displays them as links. This portlet demonstrates the use of the WebLogic Server Extensible Markup Language (XML) and Extensible Stylesheet Language (XSL) JSP tags.

### **Java Source:**

```
<BEA_HOME>/weblogic700/samples/portal/sampleportalDomain/beaApps/
sampleportal/src/examples/sampleportal/worldnews
```
### **JSP Source:**

```
<BEA_HOME>/weblogic700/samples/portal/sampleportalDomain/beaApps/
sampleportal/portlets/worldnews
```
To learn how to configure the WorldNews portlet, complete the following steps:

- 1. Log in as any visitor.
- 2. From the Home page, click the **Web** tab. [Figure 4-7](#page-27-1) shows the WorldNews Portlet before it has been configured.

### <span id="page-27-1"></span>**Figure 4-7 WorldNews Portlet—Not Configured**

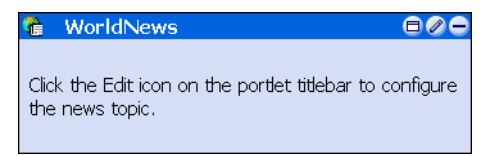

3. Click the **Edit** button in the titlebar. The portlet maximizes and is now editable, as shown in [Figure 4-8.](#page-27-2)

### <span id="page-27-2"></span>**Figure 4-8 WorldNews Portlet—Editable**

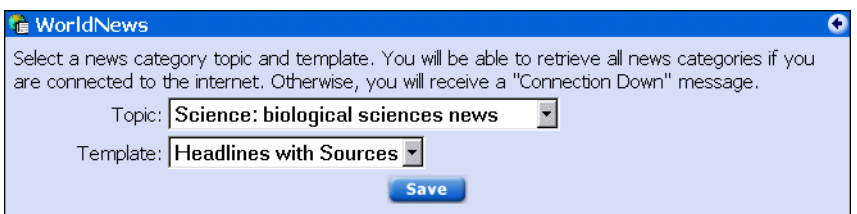

4. Select a Topic and a Template from the drop-down lists, click the **Save** button, and then click the **Finished** button. The portlet now shows the topics from the selected news source, as shown in [Figure 4-9.](#page-28-0)

<span id="page-28-0"></span>**Figure 4-9 WorldNews Portlet—Configured** 

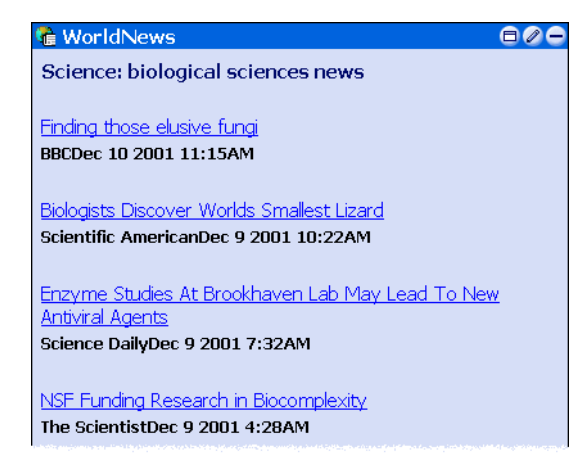

5. To view a news story, click one of the links. The story is displayed in a new browser page, as shown in [Figure 4-10.](#page-29-1)

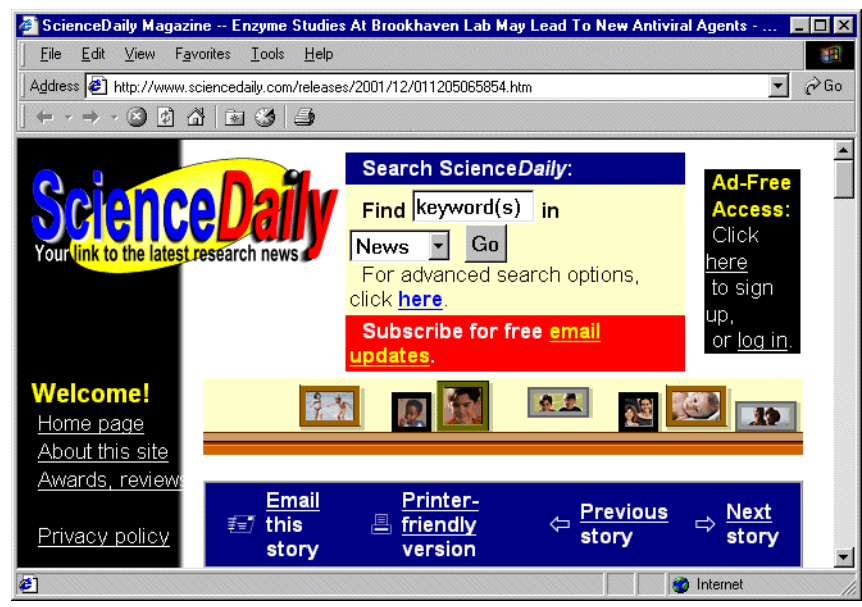

<span id="page-29-1"></span>**Figure 4-10 WorldNews Story Window**

6. After you are done looking at the window, close it.

## <span id="page-29-0"></span>**Bookmarks Portlet**

<span id="page-29-2"></span>The Bookmarks portlet provides a way for you to store the names and URLs of Web sites. After a bookmark is created, clicking the link opens the site in a new browser window. This portlet is implemented through Enterprise JavaBeans (EJB) 2.0 entity beans.

#### **Java Source:**

```
<BEA_HOME>/weblogic700/samples/portal/sampleportalDomain/beaApps/
sampleportal/src/examples/sampleportal/bookmark
```
#### **JSP Source:**

<BEA\_HOME>/weblogic700/samples/portal/sampleportalDomain/beaApps/ sampleportal/portlets/bookmark

In this section, you will learn how to configure the Bookmarks portlet.

- 1. Log in as any visitor.
- 2. After the Home page appears, click the **Web** tab. The Bookmarks portlet appears, as shown in [Figure 4-11.](#page-30-0)

### <span id="page-30-0"></span>Figure 4-11 Bookmarks Portlet-No Saved Bookmarks

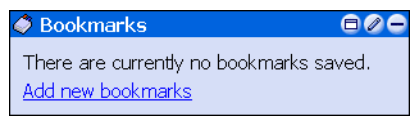

3. Click **Add Bookmarks**. The portlet expands, as shown in [Figure 4-12.](#page-30-1)

### <span id="page-30-1"></span>**Figure 4-12 Bookmarks Portlet—Adding a Bookmark**

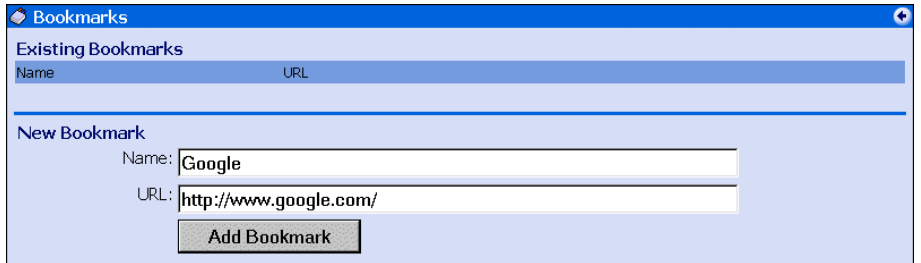

4. Enter the name and URL of a Web site you frequently visit, and then click the **Add Bookmark** button. The portlet shows the added bookmark, as shown in [Figure 4-13](#page-30-2).

### <span id="page-30-2"></span>**Figure 4-13 Bookmarks Portlet—Bookmarks Added**

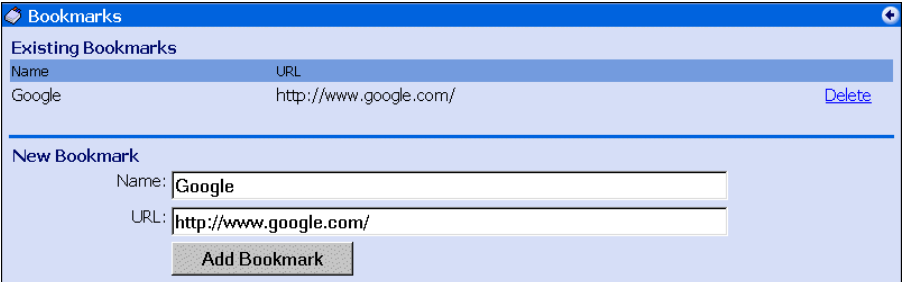

5. Add another bookmark, and then click the **Finished** button. The portlet returns to its original size and displays the new bookmarks, as shown in [Figure 4-14](#page-31-0).

### <span id="page-31-0"></span>**Figure 4-14 Bookmarks Portlet—Saved Bookmarks**

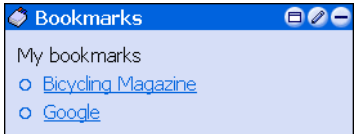

6. Click one of the bookmark links. The Web site opens in a new window, as shown in [Figure 4-15.](#page-31-1)

<span id="page-31-1"></span>**Figure 4-15 Bookmarks Window**

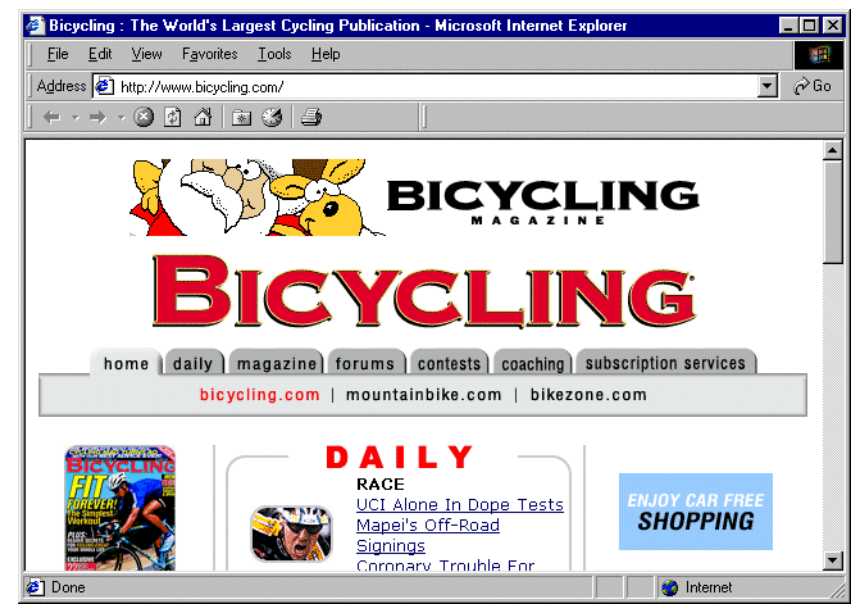

7. After you are done looking at the window, close it.

# <span id="page-32-7"></span><span id="page-32-1"></span><span id="page-32-0"></span>**5 Campaigns and Portlets**

The Avitek Financial Services portal contains five marketing campaigns, which are listed below:

- <span id="page-32-4"></span>• College Fund Campaign—Default campaign. It displays an advertisement in an placeholder within the PrimaryCampaign portlet on the Home page.
- <span id="page-32-3"></span> $\blacksquare$  Avitek IRA Campaign—Default campaign. It displays an advertisement in an placeholder within the SecondaryCampaign portlet on the Home page.
- <span id="page-32-6"></span>**E** Welcome Campaign—Sends an email when a new account is opened.
- <span id="page-32-5"></span>**E** Personal Investment Advisor Campaign—Displays an ad for the Personal Investment Advisor when investors have increased their Risk Tolerance to a value of 5.0 or greater. It replaces the ad for the College Fund Campaign.
- <span id="page-32-2"></span>■ Avitek Credit Card Campaign—Displays an ad for the Avitek Credit Card when an investor has purchased at least \$25,000 in stock and the Risk Tolerance has reached a value of 5.0 or greater. It replaces the ad for the Avitek IRA Campaign.

The portlets used in the campaigns are located on the Home page. They are discussed in the following sections:

- **[QuickLinks Portlet](#page-33-0)**
- **[Portfolio Portlet](#page-37-0)**
- [CompanyProfiles Portlet](#page-41-0)

# <span id="page-33-0"></span>**QuickLinks Portlet**

<span id="page-33-2"></span><span id="page-33-1"></span>The QuickLinks portlet provides various kinds of information and useful links, such as group membership and user role, login and logout, and risk rating. It invokes the security Webflow and sets the portfolio portlet into edit mode. For more information about Webflow and security, see "Setting Up Portal Navigation" at http://edocs.bea.com/wlp/docs70/dev/navigate.htm and "Adding Security to a Portal at http://edocs.bea.com/wlp/docs70/dev/securty.htm in the *Development Guide*.

### **Java Source:**

<BEA\_HOME>/weblogic700/samples/portal/sampleportalDomain/beaApps/ sampleportal/sampleportal/WEB-INF/src/examples/sampleportal/navig ation/ip

### **JSP Source:**

<BEA\_HOME>/weblogic700/samples/portal/sampleportalDomain/beaApps/ sampleportal/portlets/navigation

The contents of the portlet depend on the visitor's group membership. [Figure 5-1](#page-34-0) shows an example of the QuickLinks portlet for different visitors.

<span id="page-34-0"></span>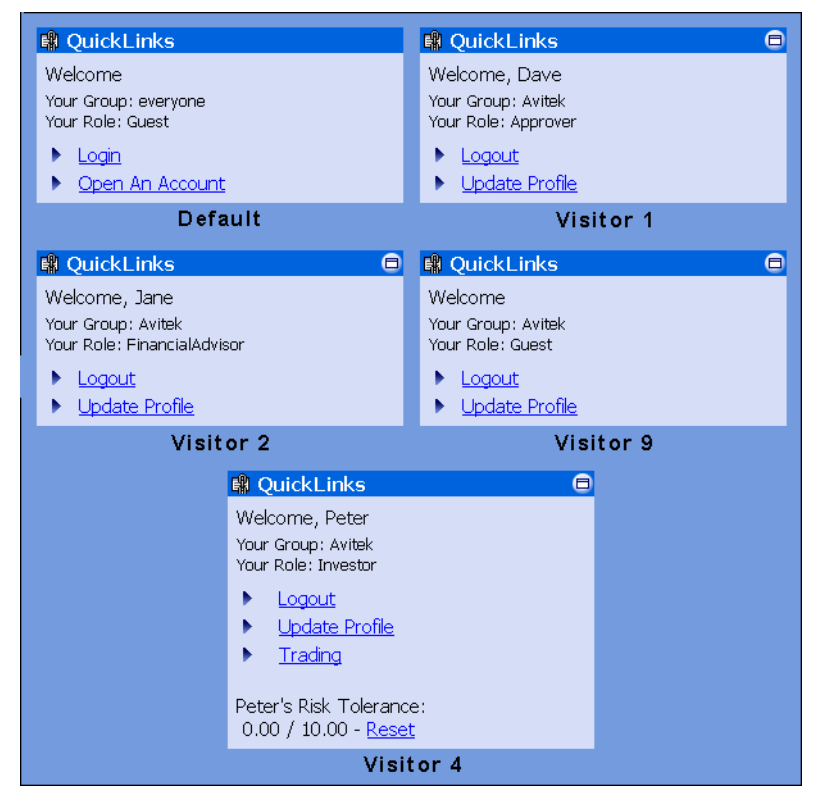

Figure 5-1 QuickLinks Portlet—Group Membership Differences

<span id="page-34-1"></span>The QuickLinks portlet is part of the Welcome campaign. This campaign sends an email message welcoming new users.

To see how the Welcome campaign works, complete the following instructions:

- 1. If you are logged in, log out.
- 2. In the default QuickLinks portlet, click **Open An Account**, as shown in [Figure 5-2](#page-35-0).

<span id="page-35-0"></span>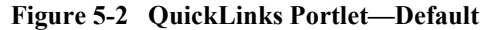

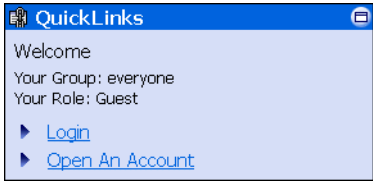

- 3. After the Open a New Account page appears, fill in the required fields and the Email Address field. [Figure 5-3](#page-36-0) shows an example.
- **Caution:** Be sure to enter a valid email address; otherwise you will not receive the Welcome email.

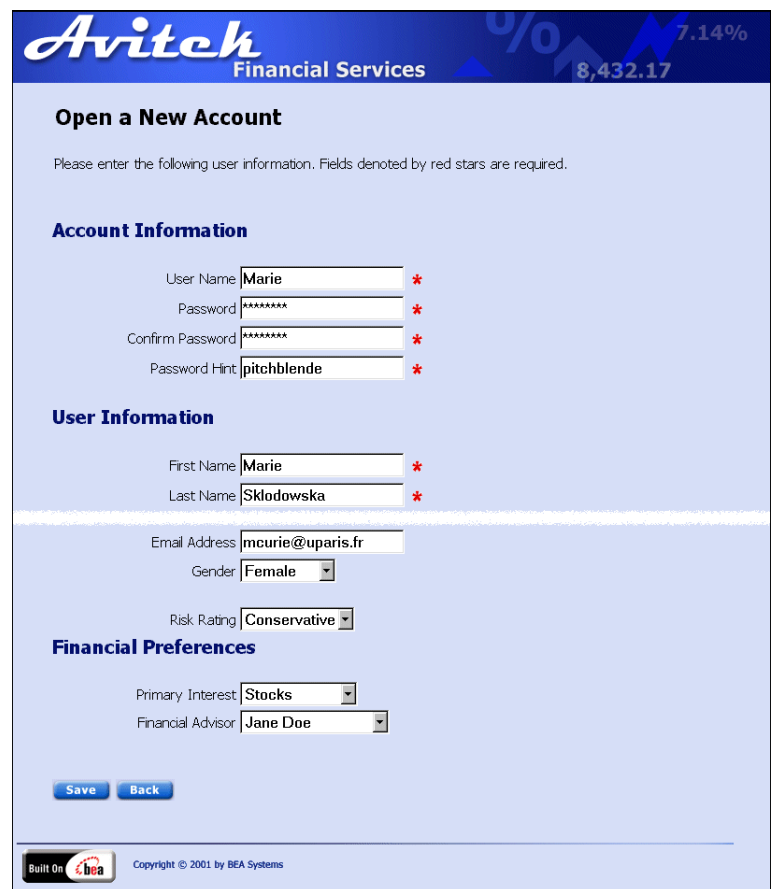

<span id="page-36-0"></span>**Figure 5-3 Open a New Account Page**

4. Click the **Save** button. The Home page returns. You are automatically logged on and the QuickLinks portlet welcomes you, as shown in [Figure 5-4](#page-36-1).

### <span id="page-36-1"></span>**Figure 5-4 QuickLinks Portlet-New User**

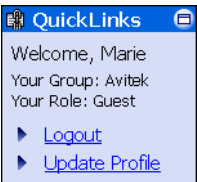

5. Go to your email client and view the Welcome Message from the  $ceo@avitek.com$ . [Figure 5-5](#page-37-1) shows the message.

<span id="page-37-1"></span>**Figure 5-5 Welcome Email Message**

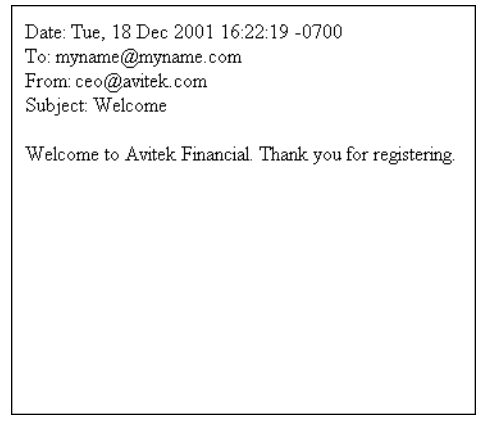

- Note: For more information about email campaigns, see "Setting Up Campaign Services" in the *Development Guide* at http://edocs.bea.com/wlp/docs70/dev/cmpaign.htm.
- 6. To log out, click the **Logout** button.

## <span id="page-37-0"></span>**Portfolio Portlet**

<span id="page-37-3"></span><span id="page-37-2"></span>The Portfolio portlet displays selected stock symbols, number of shares, and share value. Changes in this portlet help fulfill one of the conditions necessary to invoke the Avitek Credit Card campaign: the purchase of \$25,000 in stock. The Portfolio portlet is an EJB 2.0 implementation that uses Pipelines. The information in this sample portlet is stored in a database, which can be extended to retrieve information from a real-time service. For more information about Pipelines, see "Setting Up Portal Navigation<sup>"</sup> in the *Development Guide* at http://edocs.bea.com/wlp/docs70/dev/navigate.htm.

### **Java Source:**

```
<BEA_HOME>/weblogic700/samples/portal/sampleportalDomain/beaApps/
sampleportal/sampleportal/WEB-INF/src/examples/sampleportal/portf
olio/ip
```
### **JSP Source:**

```
<BEA_HOME>/weblogic700/samples/portal/sampleportalDomain/beaApps/
sampleportal/portlets/portfolio
```
To learn about this portlet and fulfill one of the requirements of the Avitek Credit Card campaign, complete the following instructions:

- 1. Log in as "visitor7".
- 2. In the Portfolio portlet, click the **Trade** link, as shown in [Figure 5-6.](#page-38-0)

### <span id="page-38-0"></span>Figure 5-6 Portfolio Portlet—Original (Visitor 4)

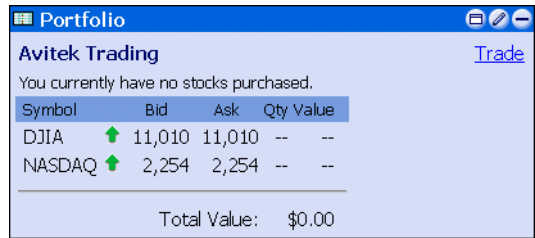

The portlet expands, as shown in [Figure 5-7](#page-38-1).

### <span id="page-38-1"></span>**Figure 5-7 Portfolio Portlet—Expanded (Visitor 4)**

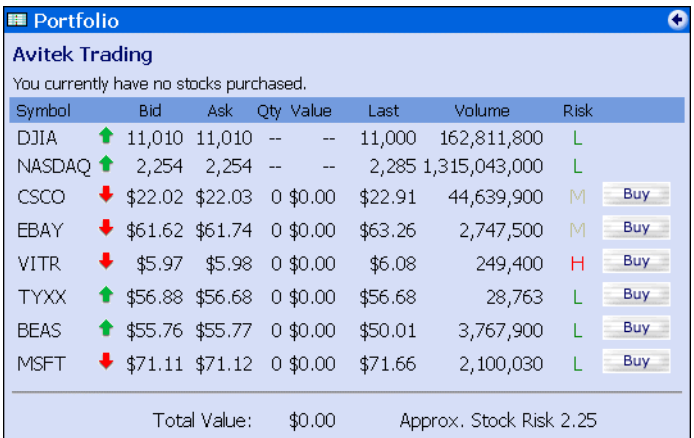

3. Click any **Buy** button. A new window opens where you can buy 100 shares of the selected stock, as shown in [Figure 5-8.](#page-39-0)

### <span id="page-39-0"></span>Figure 5-8 Portfolio Portlet—Confirm Stock Purchase Window (Visitor 4)

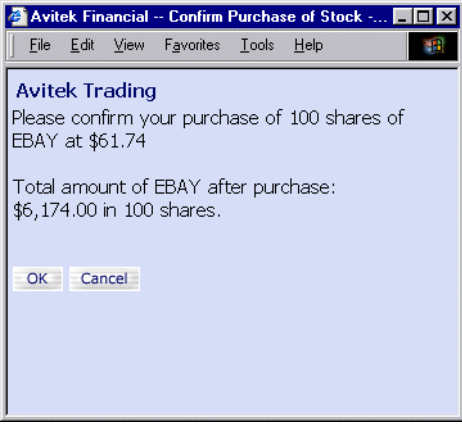

4. Click the **OK** button. The window closes and the Portfolio portlet shows the purchase, as shown in [Figure 5-9.](#page-39-1)

<span id="page-39-1"></span>Figure 5-9 Portfolio Portlet—One Stock Purchased (Visitor 4)

| <b>■ Portfolio</b>    |                                             |              |                          |                                                            |         |                         |             |     |      |
|-----------------------|---------------------------------------------|--------------|--------------------------|------------------------------------------------------------|---------|-------------------------|-------------|-----|------|
| <b>Avitek Trading</b> |                                             |              |                          |                                                            |         |                         |             |     |      |
| Symbol                | <b>Bid</b>                                  | Ask          | Qty                      | Value                                                      | Last    | Volume                  | <b>Risk</b> |     |      |
| DJIA                  | 11,010                                      | 11,010       | $\overline{\phantom{a}}$ | $\overline{\phantom{a}}$                                   | 11,000  | 162,811,800             | L           |     |      |
| NASDAO <sup>+</sup>   | 2,254                                       | 2,254        | $\overline{\phantom{a}}$ | --                                                         |         | 2,285 1,315,043,000     |             |     |      |
| CSCO                  | $\textcolor{red}{\bigstar}$ \$22.02 \$22.03 |              | 0                        | \$0.00                                                     | \$22.91 | 44,639,900              | М           | Buy |      |
| <b>EBAY</b>           |                                             |              |                          | $\text{$}$ \$61.62 \$61.74 100 \$6,162.00                  | \$63.26 | 2,747,500               | M           | Buy | Sell |
| <b>VITR</b>           | ۰<br>\$5.97                                 | \$5.98 100   |                          | \$597.00                                                   | \$6.08  | 249,400                 | H           | Buy |      |
| <b>TYXX</b>           |                                             |              |                          | $\textcolor{blue}{\bullet}$ \$56.88 \$56.68 100 \$5,688.00 | \$56.68 | 28,763                  | L           | Buy |      |
| <b>BEAS</b>           |                                             |              |                          | 1 \$55.76 \$55.77 100 \$5,576.00                           | \$50.01 | 3,767,900               | L           | Buy |      |
| <b>MSFT</b>           |                                             |              |                          | $\bullet$ \$71.11 \$71.12 100 \$7,111.00                   | \$71.66 | 2,100,030               |             | Buy |      |
|                       |                                             | Total Value: |                          | \$6,162.00                                                 |         | Approx, Stock Risk 2.25 |             |     |      |

5. Continue to purchase stock until you have accumulated a total value greater than \$25,000, as shown in [Figure 5-10](#page-40-0).

<span id="page-40-0"></span>Figure 5-10 Portfolio Portlet-\$25,000 Stocks Purchased (Visitor 4)

| <b>■ Portfolio</b>  |                                             |              |                          |                                          |         |                         |             |     |      |
|---------------------|---------------------------------------------|--------------|--------------------------|------------------------------------------|---------|-------------------------|-------------|-----|------|
|                     | <b>Avitek Trading</b>                       |              |                          |                                          |         |                         |             |     |      |
| Symbol              | <b>Bid</b>                                  | Ask          | Qty                      | Value                                    | Last    | Volume                  | <b>Risk</b> |     |      |
| <b>DJIA</b><br>Ŧ    | 11,010                                      | 11.010       | $\overline{\phantom{a}}$ | $\overline{\phantom{a}}$                 | 11,000  | 162,811,800             | L           |     |      |
| NASDAQ <sup>+</sup> | 2,254                                       | 2,254        | $\overline{\phantom{a}}$ | --                                       |         | 2,285 1,315,043,000     | L           |     |      |
| CSCO                | $\textcolor{red}{\bigstar}$ \$22.02 \$22.03 |              | $\circ$                  | \$0.00                                   | \$22.91 | 44,639,900              | М           | Buy |      |
| EBAY                |                                             |              |                          | $\bullet$ \$61.62 \$61.74 100 \$6,162.00 | \$63.26 | 2,747,500               | M           | Buy | Sell |
| <b>VITR</b>         | ۰.<br>\$5.97                                | \$5.98 100   |                          | \$597.00                                 | \$6.08  | 249,400                 | H           | Buy | Sell |
| <b>TYXX</b>         |                                             |              |                          | 1\$56.88 \$56.68 100 \$5,688.00          | \$56.68 | 28,763                  |             | Buy | Sell |
| <b>BEAS</b>         |                                             |              |                          | 1 \$55.76 \$55.77 100 \$5,576.00         | \$50.01 | 3,767,900               |             | Buy | Sell |
| <b>MSFT</b>         |                                             |              |                          | $\bullet$ \$71.11 \$71.12 100 \$7,111.00 | \$71.66 | 2,100,030               |             | Buy | Sell |
|                     |                                             | Total Value: |                          | \$25,134.00                              |         | Approx, Stock Risk 2.25 |             |     |      |

6. Click the **Finished** button. The portlet returns to its original size, as shown in [Figure 5-11.](#page-40-1)

<span id="page-40-1"></span>**Figure 5-11 Portfolio Portlet—Original Size (Visitor 4)** 

| <b>E</b> Portfolio    |                                           |              |      |                                              |  |  |  |  |
|-----------------------|-------------------------------------------|--------------|------|----------------------------------------------|--|--|--|--|
| <b>Avitek Trading</b> |                                           |              |      |                                              |  |  |  |  |
| Symbol                | Bid                                       | <b>Ask</b>   | Oty. | Value                                        |  |  |  |  |
| <b>DIA</b>            | $\textcolor{blue}{\bullet}$ 11,010 11,010 |              | Ξ.   |                                              |  |  |  |  |
| NASDAQ 2,254 2,254 -- |                                           |              |      |                                              |  |  |  |  |
| ÷<br>EBAY             |                                           |              |      | \$61.62 \$61.74 100 \$6,162.00               |  |  |  |  |
| <b>VITR</b>           |                                           |              |      | \$5.97 \$5.98 100 \$597.00                   |  |  |  |  |
| <b>TYXX</b><br>÷      |                                           |              |      | \$56.88 \$56.68 100 \$5,688.00               |  |  |  |  |
| <b>BEAS</b>           |                                           |              |      | \$55.76 \$55.77 100 \$5,576.00               |  |  |  |  |
| <b>MSFT</b>           |                                           |              |      | $\frac{1}{2}$ \$71.11 \$71.12 100 \$7,111.00 |  |  |  |  |
|                       |                                           |              |      |                                              |  |  |  |  |
|                       |                                           | Total Value: |      | \$25,134.00                                  |  |  |  |  |

You have now fulfilled the one of the requirement for invoking the Avitek Credit Card campaign.

# <span id="page-41-0"></span>**CompanyProfiles Portlet**

<span id="page-41-4"></span><span id="page-41-3"></span><span id="page-41-2"></span>The CompanyProfiles portlet displays profiles for specific companies. This portlet is involved in two different campaigns: the Personal Investment Advisor campaign and the Avitek Credit Card campaign. These campaigns are invoked when a visitor's risk tolerance increases to 5.0 or greater. Everyone starts off as a conservative investor with a low-risk tolerance. When you click on the high-risk companies in this portlet (Juniper Networks and Micron Technology), your risk tolerance increases. The increase in risk tolerance triggers the Personal Investment Advisor campaign. The Avitek Credit Card campaign is triggered when the increased risk tolerance is 5.0 or greater and the visitor purchases at least \$25,000 in stock.

The CompanyProfiles Portlet demonstrates Content Query tags.

### **Java source:** none

### **JSP source:**

<BEA\_HOME>/weblogic700/samples/portal/sampleportalDomain/beaApps/ sampleportal/portlets/profile

- 1. If you are not already logged in as Visitor 4, log in under that name.
- 2. In the CompanyProfiles portlet, click **Juniper Networks**, as shown in [Figure 5-12](#page-41-1).

### <span id="page-41-1"></span>**Figure 5-12 CompanyProfiles Portlet (Visitor 4)**

<span id="page-41-5"></span>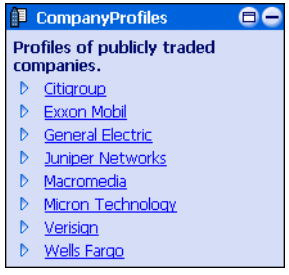

The portlets expands, as shown in [Figure 5-13.](#page-42-0)

<span id="page-42-0"></span>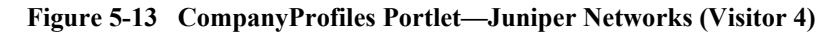

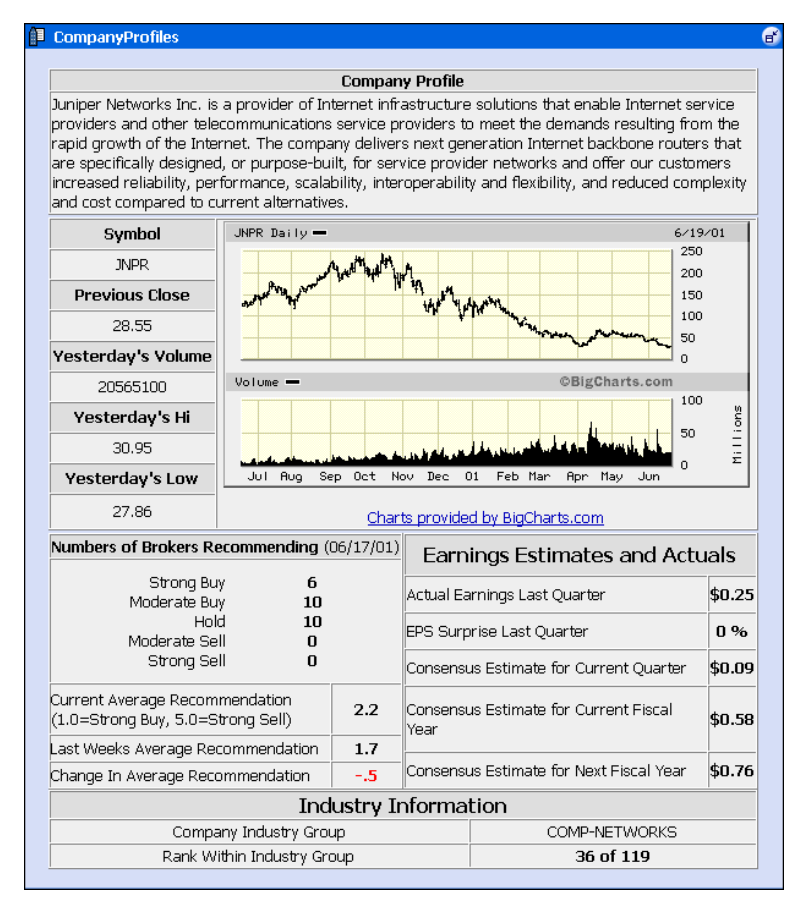

- 3. Click the **Unmaximize** button. The portlet returns to its original size. Additionally, the Personal Investment Advisor and Avitek Credit Card ads have replaced the College Fund and IRA ads in the ad placeholders on the Home page, as shown in [Figure 5-14.](#page-43-0)
	- **Note:** If you have not purchased \$25,000 in stock, you will not see the Avitek Credit Card ad.

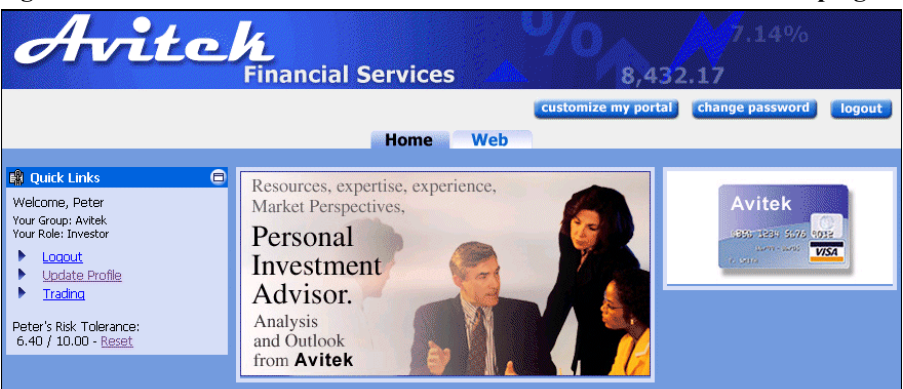

### <span id="page-43-0"></span>**Figure 5-14 Personal Investment Advisor and Avitek Credit Card Campaigns**

4. Compare [Figure 5-14](#page-43-0) with [Figure 5-15](#page-43-1). Notice that the QuickLinks portlet shows that Peter's risk tolerance has increased from  $3.52/10.00$  to  $6.40/10.00$ .

<span id="page-43-1"></span>**Figure 5-15 College Fund and Avitek IRA Campaigns**

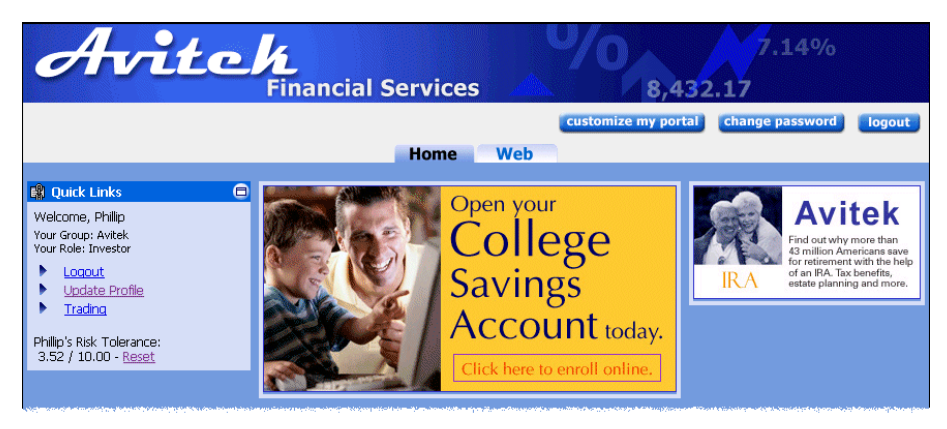

5. Log out as Visitor 4.

# <span id="page-44-0"></span>**6 Newsletter Portlets**

<span id="page-44-3"></span><span id="page-44-2"></span>The Newsletter portlets show an example of collaborative Content Management. The particular Newsletter portlet displayed depends on the visitor's group membership and role. These portlets provide the ability for financial advisors to create newsletters that can then be approved and delivered by a manager (Approver) to the appropriate visitor based on personalization. The Newsletter portlets use the BEA Content Management reference implementation and native Content Management capabilities. For more information, see "Portal Content Management" in the *Development Guide* at http://edocs.bea.com/wlp/docs70/dev/conmgmt.htm.

The three types of Newsletter portlets are listed below:

- **EXECUTE:** Newsletters Portlet (for Investors)—Investors can read the newsletters written by their own Financial Advisor.
- **I** MyNewsletters Portlet (for Financial Advisors)—Financial advisors can author newsletters and submit them for approval.
- <span id="page-44-4"></span>**EXECUTE:** ReviewNewsletters Portlet (for Approvers)—Approvers can approve, reject, or remove the newsletters written by the financial advisors. Approved newsletters are automatically delivered to the designated investor.

# <span id="page-44-1"></span>**Newsletters Portlet (for Investors)**

Visitors 4–7 belong to the Avitek group as investors. The Newsletter portlet for investors contains a list of newsletters created by the particular visitor's financial advisor. This portlet demonstrates providing customized content through Service Provider Interface (SPI) implementation and Content Selectors. For more information about Content Selectors, see "Personalization and Interaction Management" in the *Administration Guide* at http://edocs.bea.com/wlp/docs70/admin/p13n.htm.

#### **Java source:**

```
<BEA_HOME>/weblogic700/samples/portal/sampleportalDomain/beaApps/
sampleportal/src/examples/sampleportal/newsletter
```
#### **JSP source:**

```
<BEA_HOME>/weblogic700/samples/portal/sampleportalDomain/beaApps/
sampleportal/portlets/newsletter
```
To learn more about the Newsletters portlet, complete the following steps:

- 1. Log in as "visitor7".
- 2. Click one of the newsletters, as shown in [Figure 6-1.](#page-45-0)

### <span id="page-45-0"></span>**Figure 6-1 Newsletters Portlet (Investor, Visitor 7)**

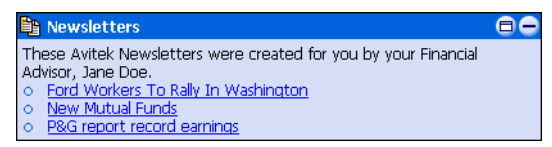

The portlet expands to show the content of the select newsletter, as shown in [Figure 6-2](#page-45-1).

<span id="page-45-1"></span>**Figure 6-2 Newsletters Portlet—Review Newsletter (Investor, Visitor 7)** 

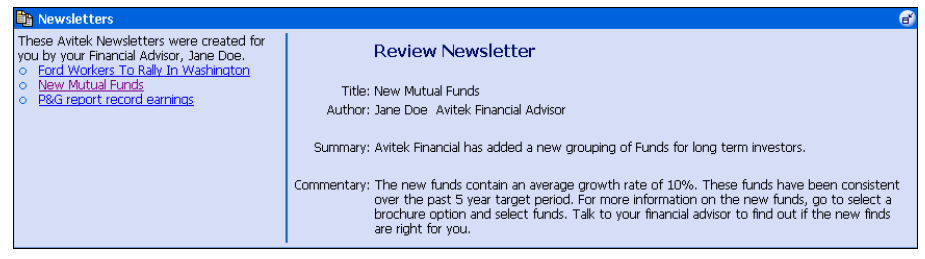

- 3. To return the portlet to its original size, click the **Unmaximize** button.
- 4. Log out as Visitor 7.
- **Note:** Different investors receive access to different newsletters based on their assigned financial advisor. If you wish to see this, log in as "visitor4" and view the Newsletters portlet.

# <span id="page-46-0"></span>**MyNewsletters Portlet (for Financial Advisors)**

<span id="page-46-2"></span>The MyNewsletters portlet is available to Visitors 2 and 3. This portlet contains a list of newsletters created by a financial advisor. It demonstrates providing customized content through SPI implementation and Content Management tags.

### **Java source:**

```
<BEA_HOME>/weblogic700/samples/portal/sampleportalDomain/beaApps/
sampleportal/src/examples/sampleportal/newsletter
```
#### **JSP source:**

```
<BEA_HOME>/weblogic700/samples/portal/sampleportalDomain/beaApps/
sampleportal/portlets/newsletter
```
To learn about the MyNewsletters portlet, take the following steps:

1. Log in as "visitor2". The MyNewsletters portlet contains a list of newsletters created by Visitor 2, as shown in [Figure 6-3](#page-46-1).

<span id="page-46-1"></span>**Figure 6-3 MyNewsletters Portlet (Financial Advisor, Visitor 2)**

| <b>ta MyNewsletters</b>                           |                          |
|---------------------------------------------------|--------------------------|
|                                                   | <b>Create Newsletter</b> |
| Title                                             | <b>Status</b>            |
| <b>BEA Upgraded to Strong Buy</b><br>O            | Approved                 |
| BEA a Hot Stock to Watch<br>O                     | Approved                 |
| Dow Ends Up 39 Nasdag Rises 26<br>O               | Approved                 |
| Ford Workers To Rally In Washington<br>O          | Approved                 |
| <b>New Mutual Funds</b><br>Ō                      | Approved                 |
| P&G report record earnings<br>Ō                   | Approved                 |
| Stocks Fall in Nasdags Worst Week<br>O            | Approved                 |
| BEA contemplating a switch to NYSE<br>O           | In Review                |
| Basic material shares deserve more attention<br>O | In Review                |
| DOW slowing down from economy<br>O                | In Review                |
| Why The GE-Honeywell Merger Will Fly<br>Ō         | In Review                |

2. Click the **Create Newsletter** link. The portlet expands so that you can create a new newsletter, as shown in [Figure 6-4.](#page-47-0)

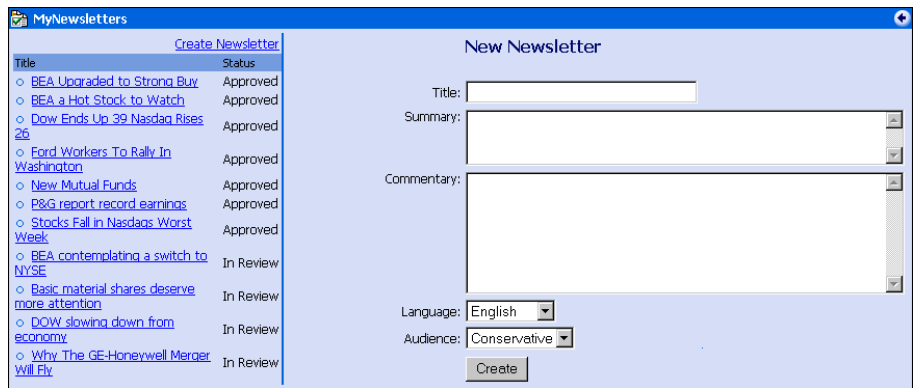

<span id="page-47-0"></span>Figure 6-4 MyNewsletters—New Newsletter (Financial Advisor, Visitor 2)

3. Enter text in the Title, Summary, and Commentary fields; select the language and audience from the corresponding drop lists; and then click the **Create** button. The newsletter is added to the list, as shown in [Figure 6-5](#page-47-1).

<span id="page-47-1"></span>Figure 6-5 MyNewsletters-New Newsletter Created (Financial Advisor, **Visitor 2)** 

| <b>ta MyNewsletters</b>                           |                          |                             |
|---------------------------------------------------|--------------------------|-----------------------------|
|                                                   | <b>Create Newsletter</b> |                             |
| Title                                             | <b>Status</b>            |                             |
| BEA Upgraded to Strong Buy                        | Approved                 |                             |
| BEA a Hot Stock to Watch<br>Ω                     | Approved                 |                             |
| Dow Ends Up 39 Nasdaq Rises 26<br>Ō               | Approved                 |                             |
| Ford Workers To Rally In Washington               | Approved                 |                             |
| <b>New Mutual Funds</b><br>$\circ$                | Approved                 | Please select a newsletter. |
| P&G report record earnings<br>Ō                   | Approved                 |                             |
| Stocks Fall in Nasdags Worst Week                 | Approved                 |                             |
| <b>BEA Portal Rocks</b><br>$\circ$                | <b>In Review</b>         | <b>New Newsletter</b>       |
| BEA contemplating a switch to NYSE<br>$\circ$     | In Review                |                             |
| Basic material shares deserve more attention<br>o | In Review                |                             |
| DOW slowing down from economy                     | In Review                |                             |
| Why The GE-Honeywell Merger Will Fly<br>ō         | In Review                |                             |

The new newsletter is now ready to be reviewed by the approver.

4. To return the portlet to its original size, click the **Finished** button.

# <span id="page-48-0"></span>**ReviewNewsletters Portlet (for Approvers)**

<span id="page-48-1"></span>The ReviewNewsletters portlet is only available to Visitor 1. This portlet contains a list of newsletters created by the financial advisors. With this portlet, you can approve, reject, or remove newsletters. This portlet demonstrates providing customized content through SPI implementation and Content Selectors.

### **Java source:**

<BEA\_HOME>/weblogic700/samples/portal/sampleportalDomain/beaApps/ sampleportal/src/examples/sampleportal/newsletter

### **JSP source:**

```
<BEA_HOME>/weblogic700/samples/portal/sampleportalDomain/beaApps/
sampleportal/portlets/newsletter
```
To learn more about the ReviewNewsletters portlet, complete the following steps:

1. Log in as "visitor1". The ReviewNewsletters portlet for the approver contains a list of newsletters created by the financial advisors, as shown in [Figure 6-6](#page-49-0)

|          | <b>箱 ReviewNewsletters</b>                      |                    |               |
|----------|-------------------------------------------------|--------------------|---------------|
|          | Title                                           | Author             | <b>Status</b> |
| Ō        | <u>BEA contemplating a switch to NYSE</u>       | Jane.<br>Doe.      | In Review     |
| $\Omega$ | Basic material shares deserve more<br>attention | <b>Jane</b><br>Doe | In Review     |
| Ō        | DOW slowing down from economy                   | Jane.<br>Doe       | In Review     |
| Ō        | Why The GE-Honeywell Merger Will<br>EΙγ         | Jane.<br>Doe       | In Review     |
| Ō        | BEA Upgraded to Strong Buy                      | Jane.<br>Doe       | Approved      |
| Ō        | BEA a Hot Stock to Watch                        | <b>Jane</b><br>Doe | Approved      |
| Ō        | Dow Ends Up 39 Nasdag Rises 26                  | <b>Jane</b><br>Doe | Approved      |
| Ō        | <u>Ford Workers To Rally In</u><br>Washington   | Jane<br>Doe        | Approved      |
| Ō        | New Mutual Funds                                | Jane.<br>Doe.      | Approved      |
| Ō        | <b>P&amp;G</b> report record earnings           | Jane.<br>Doe.      | Approved      |
| O        | Stocks Fall in Nasdags Worst Week               | Jane<br>Doe        | Approved      |

<span id="page-49-0"></span>**Figure 6-6 ReviewNewsletters Portlet (Approver, Visitor 1)**

2. Click a newsletter link with an *In Review* status. The portlet expands so that you can read the newsletter and change its status, as shown in [Figure 6-7.](#page-50-0)

<span id="page-50-0"></span>Figure 6-7 ReviewNewsletters Portlet—Edit (Approver, Visitor 1)

|         | <b>ReviewNewsletters</b>                           |                    |               | G                                                                                                    |
|---------|----------------------------------------------------|--------------------|---------------|----------------------------------------------------------------------------------------------------|
|         | Title                                              |                    | Author Status | <b>Review Newsletter</b>                                                                                                    |
| Ō.      | <b>BEA Portal Rocks</b>                            | <b>Jane</b><br>Doe | In.<br>Review |                                                                                                    |
| $\circ$ | BEA contemplating a                                | Jane               | In.           | Title: Why The GE-Honeywell Merger Will Fly                                                                                                    |
|         | switch to NYSE                                     | Doe                | Review        | Author: Jane Doe Avitek Financial Advisor                                                                                                    |
| $\circ$ | <b>Basic material shares</b>                       | Jane               | In.           |                                                                                                    |
|         | deserve more<br>attention                          | Doe                | Review        | -Summary: Like the death of Mark Twain, reports on the "collapse" of the \$42 billion General Electric<br>Honeywell merger have been greatly exaggerated.                       |
| $\circ$ | DOW slowing down                                   | <b>Jane</b>        | In.           |                                                                                                    |
|         | from economy                                       | <b>Doe</b>         | Review        | Commentary: Jack will make the deal happen. According to widespread news reports, the deal, which                                                                               |
| $\circ$ | Why The GE-                                        | Jane               | In.           | was to be the crowning glory in Jack Welch's 20-year reign as chief executive of GE                                                                                             |
|         | Honeywell Merger Will<br>Fly                       | Doe                | Review        | (nyse: GE - news - people), has apparently run afoul of Mario Monti, Europe's chief<br>antitrust requlator, even after winning speedy approval from American requlators in May. |
| $\circ$ | <b>BEA Upgraded to</b>                             | Jane               | Approved      |                                                                                                    |
|         | <b>Strong Buv</b>                                  | Doe                |               |                                                                                                    |
| $\circ$ | BEA a Hot Stock to                                 | Jane               |               | Approved New Status: Approve                                                                                                    |
|         | Watch                                              | Doe                |               | Audience: aggressive                                                                                                    |
| $\circ$ | Dow Ends Up 39<br>Nasdag Rises 26                  | Jane<br>Doe        | Approved      | Apply                                                                                                    |
| $\circ$ | Ford Workers To Rally<br>In Washington             | Jane<br>Doe        | Approved      |                                                                                                    |
| $\circ$ | <b>New Mutual Funds</b>                            | Jane               | Approved      |                                                                                                    |
|         |                                                    | <b>Doe</b>         |               |                                                                                                    |
| $\circ$ | P&G report record                                  | Jane               | Approved      |                                                                                                    |
|         | earnings                                           | Doe                |               |                                                                                                    |
| $\circ$ | <b>Stocks Fall in Nasdags</b><br><b>Worst Week</b> | Jane<br>Doe        | Approved      |                                                                                                    |

3. Change the status of the newsletter to approved, and then click the **Apply** button. The list on the left side of the portlet updates, as shown in [Figure 6-8](#page-50-1)

<span id="page-50-1"></span>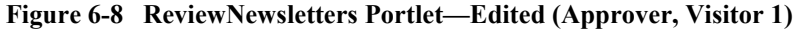

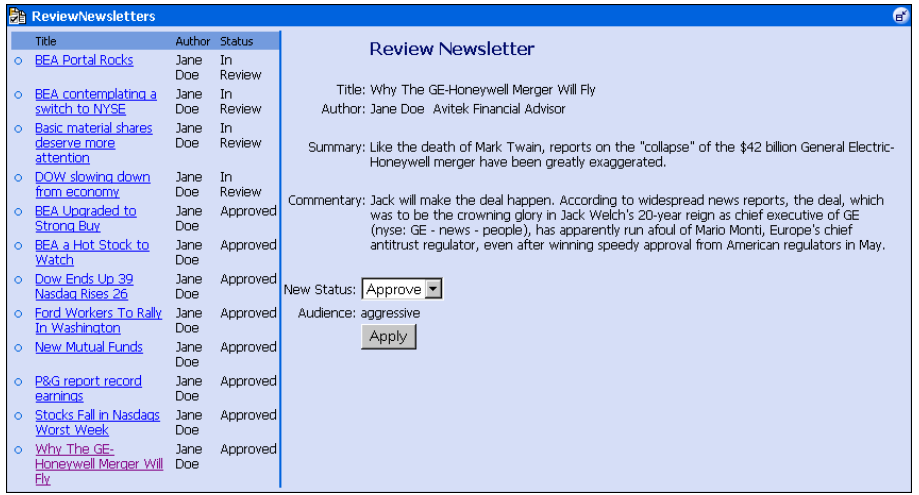

- 4. To return the portlet to its original size, click the **Unmaximize** button.
- 5. Log out as Visitor 1.

6. To see the result, log in as "visitor2" and view the MyNewsletters portlet. [Figure 6-9](#page-51-0) shows the change.

<span id="page-51-0"></span>Figure 6-9 MyNewsletters-New Newsletter (Investor, Visitor 2)

| <b>MyNewsletters</b>                         |                          |
|----------------------------------------------|--------------------------|
|                                              | <b>Create Newsletter</b> |
| Title                                        | <b>Status</b>            |
| BEA Upgraded to Strong Buy                   | Approved                 |
| BEA a Hot Stock to Watch                     | Approved                 |
| Dow Ends Up 39 Nasdaq Rises 26               | Approved                 |
| Ford Workers To Rally In Washington          | Approved                 |
| <b>New Mutual Funds</b>                      | Approved                 |
| P&G report record earnings                   | Approved                 |
| Stocks Fall in Nasdags Worst Week            | Approved                 |
| Why The GE-Honeywell Merger Will Fly         | $\rightarrow$ Approved   |
| BEA contemplating a switch to NYSE           | In Review                |
| Basic material shares deserve more attention | In Review                |
| DOW slowing down from economy                | In Review                |

7. Log out as Visitor 2.

# <span id="page-52-0"></span>**7 Miscellaneous Portlets**

This topic discusses portlets that have a variety of functionality. The following portlets are described:

- **Example** [Email Portlet](#page-52-1)
- **Netable 1** [WhatsHot Portlet](#page-54-0)
- **II** [MyToDo and GroupToDo Portlets](#page-57-0)
- [CustomerService Portlet](#page-59-0)

# <span id="page-52-1"></span>**Email Portlet**

<span id="page-52-3"></span><span id="page-52-2"></span>The Email portlet demonstrates the use of the Java Mail API. The Email portlet displays a list of messages in an email inbox. Although you can see which messages are there, you cannot read them. This section describes how to set up the Email portlet.

### **Java source:**

```
<BEA_HOME>/weblogic700/samples/portal/sampleportalDomain/beaApps/
sampleportal/src/examples/sampleportal/email
```
### **JSP source:**

```
<BEA_HOME>/weblogic700/samples/portal/sampleportalDomain/beaApps/
sampleportal/portlets/email
```
To configure the Email portlet, complete the following directions:

- 1. Log in as any visitor.
- 2. In the Email portlet, click the **Edit** button, as shown in [Figure 7-1](#page-53-0).

### <span id="page-53-0"></span>**Figure 7-1 Email Portlet—Not Configured**

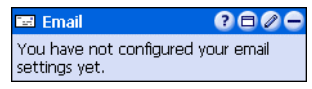

3. In the expanded Email portlet, fill in the fields. [Figure 7-2](#page-53-1) shows an example.

### <span id="page-53-1"></span>**Figure 7-2 Email Portlet—Edit**

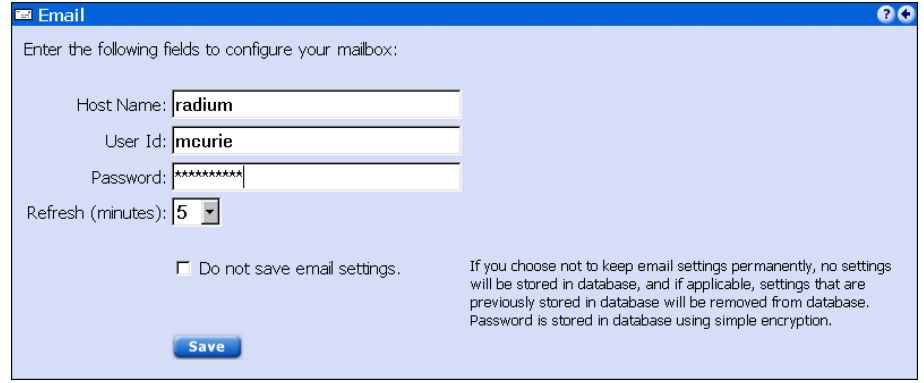

4. Click the **Save** button, and then click the **Finished** button.

If you have entered the correct information, you should see your new emails in the Email portlet, as shown in [Figure 7-3](#page-53-2).

### <span id="page-53-2"></span>**Figure 7-3 Email Portlet—New Email**

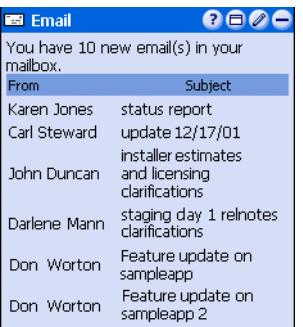

If the information you entered is not correct, the Email portlet indicates a problem, as shown in [Figure 7-4](#page-54-1).

### <span id="page-54-1"></span>**Figure 7-4 Email Portlet—Improperly Configured**

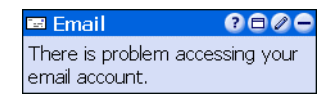

5. Log out of the portal.

# <span id="page-54-0"></span>**WhatsHot Portlet**

<span id="page-54-4"></span><span id="page-54-2"></span>The WhatsHot portlet is an example of a simple reporting portlet. It shows the number of times a campaign ad or company profile has been clicked. This portlet pulls information from the WebLogic Portal event tracking system. Specifically, the WhatsHot portlet collects real-time information from an event and displays the information. It shows the use of an asynchronous custom event listener. The content of WhatsHot can also be displayed in an Excel spreadsheet.

### <span id="page-54-3"></span>**Java source:**

<BEA\_HOME>/weblogic700/samples/portal/sampleportalDomain/beaApps/ sampleportal/src/examples/sampleportal/whatshot

### **JSP source:**

```
<BEA_HOME>/weblogic700/samples/portal/sampleportalDomain/beaApps/
sampleportal/portlets/whatshot
```
To learn about the WhatsHot portlet, complete the following instructions:

1. Log in as "visitor4". The portlet appears as shown in [Figure 7-5](#page-55-0). The right column indicates the number of times that the link for each company has been clicked in the CompanyProfiles portlet.

| Whats Hot                    |                                 |
|------------------------------|---------------------------------|
| Title                        | Counts (updated each<br>minute) |
| Juniper Networks             | 12                              |
| General Electric             | 4                               |
| Exxon Mobil                  | З                               |
| Citigroup                    | (З                              |
| College Planning<br>Campaign | 2                               |
| Macromedia                   | $\overline{c}$                  |
| Wells Fargo                  | $\overline{c}$                  |
| <b>IRA Campaign</b>          | 1                               |
| Micron Technoloav            | 1                               |
|                              |                                 |
| /iew as Excel spreadsheet    | Total: 30                       |

<span id="page-55-0"></span>Figure 7-5 WhatsHot-Citigroup, 3 Counts

- 2. Notice the number of counts for any company. For example Citigroup has a count of three, as indicated by the red arrow in [Figure 7-5.](#page-55-0)
- 3. Go to the CompanyProfiles portlet and click any company [\(Figure 7-6](#page-55-1)).

### <span id="page-55-1"></span>**Figure 7-6 CompanyProfiles Portlet**

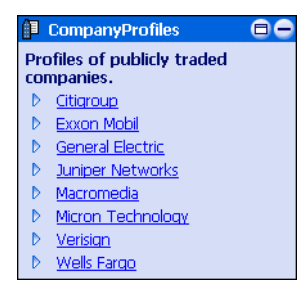

- 4. After the CompanyProfiles portlet expands, click the **Unmaximize** button to return the portlet to its original size.
- 5. Now go back and look at the WhatsHot portlet. Notice that the number of counts for the company you picked increments by one. For example, Citigroup now has a count of four hits, as shown in [Figure 7-7](#page-56-0).

| Whats Hot                    |                                 |
|------------------------------|---------------------------------|
| Title                        | Counts (updated each<br>minute) |
| Juniper Networks             | 12                              |
| General Electric             | 4                               |
| Exxon Mobil                  | З                               |
| Citigroup                    |                                 |
| College Planning<br>Campaign | 2                               |
| Macromedia                   | $\overline{c}$                  |
| Wells Fargo                  | $\overline{c}$                  |
| <b>IRA</b> Campaign          |                                 |
| Micron Technology            |                                 |
|                              |                                 |
| View as Excel spreadsheet    | Total: 30                       |
|                              |                                 |

<span id="page-56-0"></span>Figure 7-7 WhatsHot-Citigroup, 4 Counts

6. Click **View as Excel Spreadsheet**. The browser displays the spreadsheet, as shown in [Figure 7-8](#page-56-1).

### <span id="page-56-1"></span>**Figure 7-8 WhatsHot-Excel Spreadsheet**

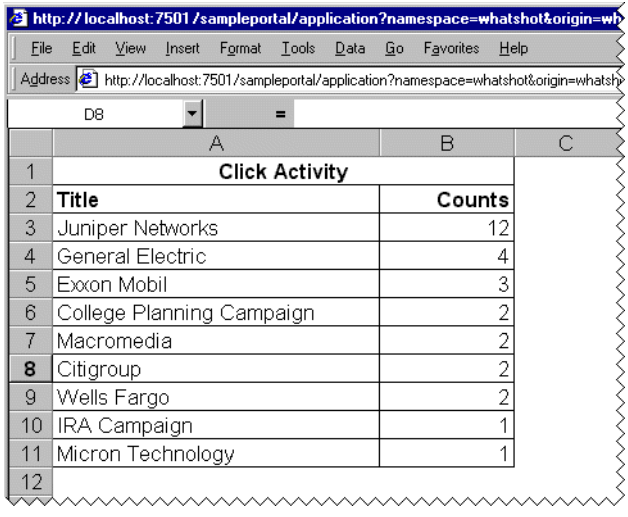

7. To return to the portlet, click the browser **Back** button.

# <span id="page-57-0"></span>**MyToDo and GroupToDo Portlets**

<span id="page-57-4"></span><span id="page-57-3"></span>The MyToDo portlet provides a list for personal activities. The GroupToDo portlet provides a list for team activities. Any changes in the GroupToDo portlet are displayed for each team member. Every member of the team can update the GroupToDo portlet. The MyToDo and GroupToDo portlets are implemented through Enterprise JavaBeans (EJB) 2.0 entity beans.

#### **Java source:**

```
<BEA_HOME>/weblogic700/samples/portal/sampleportalDomain/beaApps/
sampleportal/src/examples/sampleportal/collaboration
```
### **JSP source:**

```
<BEA_HOME>/weblogic700/samples/portal/sampleportalDomain/beaApps/
sampleportal/portlets/collaboration
```
To learn more about these portlets, complete the following instructions:

- 1. Log in as "visitor4".
- 2. In the GroupToDo portlet, click the **Edit** button, as shown in [Figure 7-9](#page-57-1).

### <span id="page-57-1"></span>**Figure 7-9 GroupToDo Portlet—No Items Saved**

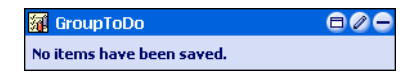

3. After the portlet expands, enter a task, set its priority, and then click the **Add to List** button, as shown in [Figure 7-10](#page-57-2)

#### <span id="page-57-2"></span>**Figure 7-10 GroupToDo Portlet—New To Do Items**

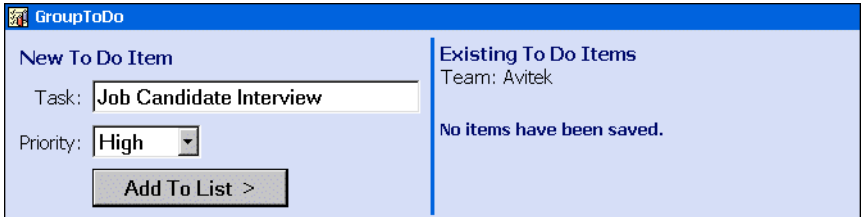

4. Add a second task. The portlet updates to show the changes, as shown in [Figure 7-11.](#page-58-0)

<span id="page-58-0"></span>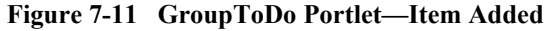

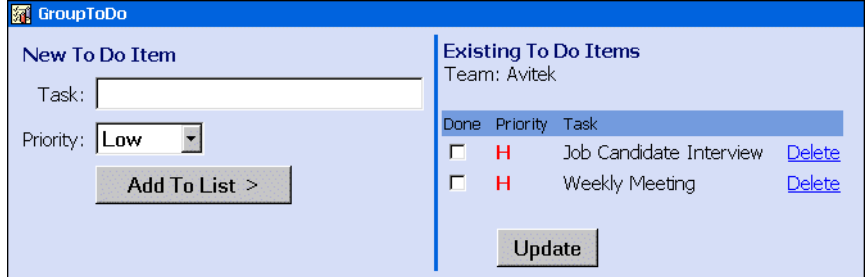

5. Click the **Finished** button. The portlet now contains a To Do list, as shown in [Figure 7-12](#page-58-1).

### <span id="page-58-1"></span>**Figure 7-12 GroupToDo Portlet—Items Added**

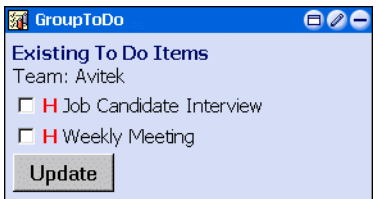

- 6. Log out as Visitor 4 and log in as "visitor1". The GroupToDo portlet for Visitor 1 now shows the items entered by Visitor 4.
- 7. In the Visitor 1 GroupToDo portlet, click one of the check boxes, and then click the **Update** button. [Figure 7-13](#page-58-2) shows an example.

### <span id="page-58-2"></span>**Figure 7-13 GroupToDo Portlet—Item Checked**

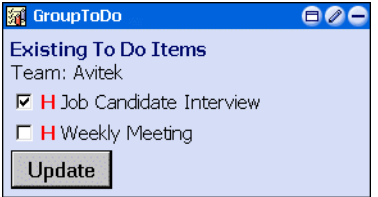

- 8. Log out as Visitor 1 and log in as "visitor4". The GroupToDo portlet for Visitor 4 now shows the checked item entered by Visitor 1.
- 9. Log out as Visitor 4.

The MyToDo portlet operates in the same way, except other team member portlets are not updated.

## <span id="page-59-0"></span>**CustomerService Portlet**

<span id="page-59-3"></span><span id="page-59-2"></span>The CustomerService portlet demonstrates EJB 2.0 implementation and integration with the J2EE Connector Architecture (JCA) sample database adaptor provided with WebLogic Server 7.0. The CustomerService portlet has two views: the Individual view, where visitors can see only their service requests and add new requests, and the Service Representative view, where all service requests from every group member are displayed.

### **Java source:**

```
<BEA_HOME>/weblogic700/samples/portal/sampleportalDomain/beaApps/
sampleportal/src/examples/sampleportal/customerservice
```
#### **JSP source:**

<BEA\_HOME>/weblogic700/samples/portal/sampleportalDomain/beaApps/ sampleportal/portlets/customerservice

To learn more about the CustomerService portlet, complete the following instructions:

- 1. Log in as "visitor5". The CustomerService portlet appears as shown in Figure  $7-14$ .
	- **Note:** Only the CustomerService Representative (Visitor 5) can see all the requests.

#### <span id="page-59-1"></span>**Figure 7-14 CustomerService Portlet—Default (Visitor 5)**

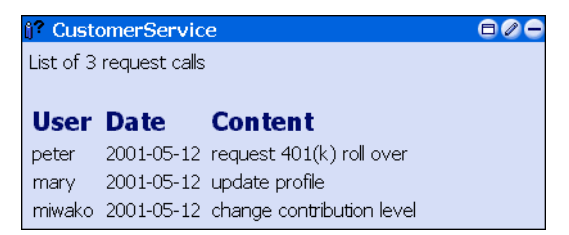

2. Log out as Visitor 5 and then log in as "visitor1". The CustomerService Portlet appears as shown in [Figure 7-15.](#page-60-0)

<span id="page-60-0"></span>Figure 7-15 CustomerService Portlet—Default (Visitor 1)

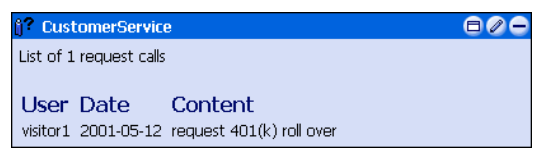

3. In the Visitor 1 CustomerService portlet, click the **Edit** button. The portlet expands as shown in [Figure 7-16](#page-60-1).

<span id="page-60-1"></span>**Figure 7-16 CustomerService Portlet—Enter Request (Visitor 1)** 

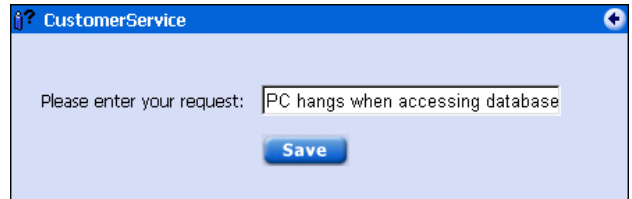

- 4. Enter a request, click the **Save** button, and then click the **Finished** button. The portlet now shows the service request, as shown in [Figure 7-17](#page-60-2).
- <span id="page-60-2"></span>**Figure 7-17 CustomerService Portlet—New Request (Visitor 1)**

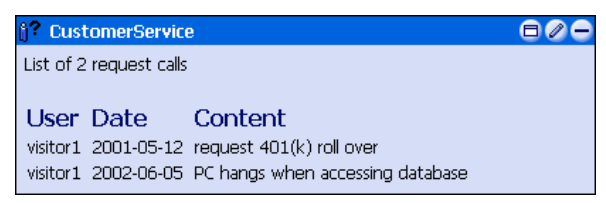

5. Log out as Visitor 1 and then log back in as "visitor5". The portlet shows the new service request, as shown in [Figure 7-18.](#page-60-3)

### <span id="page-60-3"></span>Figure 7-18 CustomerService Portlet—New Request Added (Visitor 5)

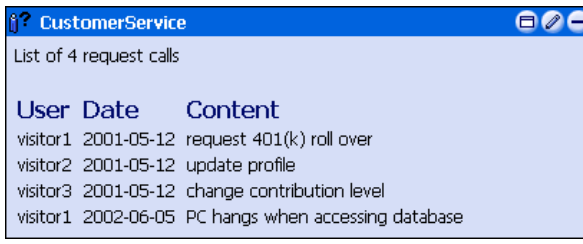

6. Log out as Visitor 5.

# <span id="page-61-0"></span>**What's Next**

This concludes the Portal Example—Portlet Features and Functionality tour. To learn about portal functionality, see *Portal Example*—Visitor and Administrator Features at http://edocs.bea.com/wlp/docs70/ptour/index.htm.

To learn about WebLogic Portal administration, see the *Administration Guide* at http://edocs.bea.com/wlp/docs70/admin/index.htm.

To learn about WebLogic Portal development, see the *Development Guide* at http://edocs.bea.com/wlp/docs70/dev/index.htm.

# <span id="page-62-0"></span>**Index**

## **A**

[about Avitek Financial Services 1-1](#page-6-1) [Avitek Credit Card campaign 5-1,](#page-32-2) [5-6,](#page-37-2) [5-10](#page-41-2) [Avitek IRA campaign 5-1](#page-32-3)

### **B**

[beginning the sample portal tour 1-2](#page-7-1) [Bookmarks portlet 4-8](#page-29-2) [overview 2-3](#page-10-0) button [edit 2-7](#page-14-1) [finished 2-7](#page-14-2) [float 2-7](#page-14-3) [help 2-7](#page-14-4) [maximize 2-7](#page-14-5) [minimize 2-7](#page-14-6) [restore 2-7](#page-14-7) [unmaximize 2-7](#page-14-8)

## **C**

campaign [Avitek Credit Card 5-1,](#page-32-2) [5-6,](#page-37-2) [5-10](#page-41-2) [Avitek IRA 5-1](#page-32-3) [College Fund 5-1](#page-32-4) [Personal Investment Advisor 5-1,](#page-32-5) [5-10](#page-41-3) [Welcome 5-1,](#page-32-6) [5-3](#page-34-1) [campaign portlets 5-1](#page-32-7) [closing a portlet from edit mode 2-7](#page-14-2) [collaborative content management 6-1](#page-44-2)

[College Fund campaign 5-1](#page-32-4) [CompanyProfiles portlet 5-10](#page-41-4) [overview 2-2](#page-9-0) [content query tags 5-10](#page-41-5) [controlling portlets 2-6](#page-13-1) [CustomerService portlet 7-8](#page-59-2) [overview 2-3](#page-10-1)

### **D**

[Dictionary portlet 4-1](#page-22-2) [overview 2-3](#page-10-2)

## **E**

[editing a portlet 2-7](#page-14-1) [Email portlet 7-1](#page-52-2) [overview 2-3](#page-10-3) [event listener 7-3](#page-54-2) [Excel spreadsheet 7-3](#page-54-3)

### **F**

[floating a portlet 2-7](#page-14-3)

### **G**

[group, visitor, and role associations 2-6](#page-13-2) [groups and roles, defined 2-5](#page-12-0) [GroupToDo portlet 7-6](#page-57-3) [overview 2-2](#page-9-1)

## **H**

[help button 2-7](#page-14-4) home page [visitor logged in 3-2](#page-17-3) [visitor not logged in 3-2](#page-17-4) [home pages 3-1](#page-16-2)

## **J**

[Java Mail API 7-1](#page-52-3) [JCA sample database adaptor 7-8](#page-59-3)

### **M**

[maximizing a portlet 2-7](#page-14-5) [minimizing a portlet 2-7](#page-14-6) My Newsletters portlet [overview 2-2](#page-9-2) [MyNewsletters portlet 6-3](#page-46-2) [MyToDo portlet 7-6](#page-57-3) [overview 2-2](#page-9-3)

### **N**

[Newsletter portlets, introduction 6-1](#page-44-3) [Newsletters portlet 6-1](#page-44-4) [overview 2-2](#page-9-4)

## **O**

[overview of the portlets 2-1](#page-8-3)

### **P**

[passwords 2-6](#page-13-3) [Personal Investment Advisor campaign 5-1,](#page-32-5)  [5-10](#page-41-3) [Portfolio portlet 5-6](#page-37-3) [overview 2-2](#page-9-5) portlet [Bookmarks 4-8](#page-29-2) [CompanyProfiles 5-10](#page-41-4)

[CustomerService 7-8](#page-59-2) [editing 2-7](#page-14-1) [Email 7-1](#page-52-2) [finished button 2-7](#page-14-2) [floating 2-7](#page-14-3) [GroupToDo 7-6](#page-57-3) [help 2-7](#page-14-4) [maximize 2-7](#page-14-5) [minimizing 2-7](#page-14-6) [MyNewsletters 6-3](#page-46-2) [MyToDo 7-6](#page-57-3) [Newsletters 6-1](#page-44-4) [Portfolio 5-6](#page-37-3) [QuickLinks 5-2](#page-33-1) [Quote 4-3](#page-24-2) [restoring 2-7](#page-14-7) [ReviewNewsletters 6-5](#page-48-1) [unmaximize 2-7](#page-14-8) [Web Search 4-4](#page-25-2) [WhatsHot 7-3](#page-54-4) [World News 4-6](#page-27-3) [portlet controls 2-6](#page-13-1) [predefined visitors 2-4](#page-11-2) [password 2-5](#page-12-1)

## **Q**

[QuickLinks portlet 5-2](#page-33-1) [overview 2-1](#page-8-4) [Quote portlet 4-3](#page-24-2) [overview 2-3](#page-10-4)

### **R**

[restoring a portlet 2-7](#page-14-7) [returning a portlet to original size 2-7](#page-14-7) [ReviewNewsletters portlet 6-5](#page-48-1) [overview 2-2](#page-9-6) [role, visitor, and group associations 2-6](#page-13-2)

## **S**

[sample portal pages 3-1](#page-16-3) [sample portal tour, starting 1-2](#page-7-1) [starting the sample portal tour 1-2](#page-7-1) [stock portal tour 1-1](#page-6-2) [support, technical v](#page-4-1)

## **T**

[to do lists 7-6](#page-57-4) [tour of the stock portal 1-1](#page-6-2)

## **U**

[unmaximizing a portlet 2-7](#page-14-8)

### **V**

[visitor passwords 2-6](#page-13-3) [visitor, group, and role associations 2-6](#page-13-2)

### **W**

web page [visitor logged in 3-5](#page-20-2) [visitor not logged in 3-4](#page-19-2) [web page portlets 4-1](#page-22-3) [web pages 3-4](#page-19-3) [Web Search portlet 4-4](#page-25-2) [overview 2-3](#page-10-5) [Webflow 5-2](#page-33-2) [Welcome campaign 5-1,](#page-32-6) [5-3](#page-34-1) [WhatsHot portlet 7-3](#page-54-4) [overview 2-2](#page-9-7) [World News portlet 4-6](#page-27-3) [overview 2-3](#page-10-6)